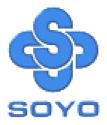

# SY-7IWB V1.0 Motherboard

\*\*\*\*\*\*\*

# Socket 370 Celeron<sup>™</sup> Processor supported

# FW82810 AGP/PCI/AMR

# 66/100 MHz Front Side Bus supported

# Baby AT Form Factor

\*\*\*\*\*\*\*

# User's Manual

# **SOYO** тм

Copyright © 1999 by Soyo Computer Inc.

#### **Trademarks:**

Soyo is the registered trademark of Soyo Computer Inc. All trademarks are the properties of their owners.

#### **Product Rights:**

All names of the product and corporate mentioned in this publication are used for identification purposes only. The registered trademarks and copyrights belong to their respective companies.

#### **Copyright Notice:**

All rights reserved. This manual has been copyrighted by Soyo Computer Inc. No part of this manual may be reproduced, transmitted, transcribed, translated into any other language, or stored in a retrieval system, in any form or by any means, such as by electronic, mechanical, magnetic, optical, chemical, manual or otherwise, without permission in writing from Soyo Computer Inc.

#### **Disclaimer:**

Soyo Computer Inc. makes no representations or warranties regarding the contents of this manual. We reserve the right to amend the manual or revise the specifications of the product described in it from time to time without obligation to notify any person of such revision or amend. The information contained in this manual is provided to our customers for general use. Customers should be aware that the personal computer field is subject to many patents. All of our customers should ensure that their use of our products does not infringe upon any patents. It is the policy of Soyo Computer Inc. to respect the valid patent rights of third parties and not to infringe upon or to cause others to infringe upon such rights.

#### **Restricted Rights Legend:**

Use, duplication, or disclosure by the Government is subject to restrictions set forth in subparagraph (c)(1)(ii) of the Rights in Technical Data and Computer Software clause at 252.277-7013.

#### About This Guide:

This Quick Start Guide can help system manufacturers and end users in setting up and installing the Motherboard. Information in this guide has been carefully checked for reliability; however, to the correctness of the contents there is no guarantee given. The information in this document is subject to amend without notice.

For further information, please visit our **Web Site** on the Internet. The address is **"http://www.soyo.com.tw"**.

Edition: October 1999 Version 1.2 7IWB V1.0 SERIAL FC Tested To Comply With FCC Standards FOR HOME OR OFFICE USE

100% POST CONSUMER RECYCLED PAPER

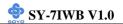

# **Table of Contents**

| CHAPTER | 1 MOTHERBOARD DESCRIPTION1           |
|---------|--------------------------------------|
| 1-1     | INTRODUCTION1                        |
| 1-2     | KEY FEATURES1                        |
| 1-3     | HANDLING THE MOTHERBOARD             |
| 1-4     | ELECTROSTATIC DISCHARGE PRECAUTIONS3 |
| 1-5     | SY-7IWB V1.0 MOTHERBOARD LAYOUT4     |
| 1-6     | SY-7IWB V1.0 MOTHERBOARD COMPONENTS5 |
| 1-7     | CHIPSET7                             |
| 1-8     | I/O INTERFACE CONTROLLER             |
| 1-9     | AUDIO SUBSYSTEM15                    |
| 1-10    | HARDWARE MONITOR15                   |
| 1-11    | WAKE ON LAN TECHNOLOGY15             |
| CHAPTER | 2 HARDWARE INSTALLATION17            |
| 2-1     | PREPARATIONS17                       |
| 2-2     | UNPACKING THE MOTHERBOARD18          |
| 2-3     | INSTALLATION GUIDE19                 |
| 2-3.1   | CPU Installation                     |
| 2-3.2   | SDRAM Memory Module Installation     |
| 2-3.3   | Motherboard Connector                |
| 2-3.4   | Jumper Setting                       |
| 2-3.5   | CMOS Clearing (JP5) 44               |
| 2-3.6   | <i>Power On</i>                      |
| 2-3.7   | Quick BIOS Setup 45                  |
| 2-3.8   | Troubleshooting at First Start       |
| 2-3.9   | Power Off                            |
| CHAPTER | 3 BIOS SETUP UTILITY                 |
| 3-1     | SOYO COMBO SETUP52                   |
| 3-2     | STANDARD CMOS SETUP56                |
| 3-3     | ADVANCED BIOS FEATURES59             |

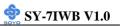

| 3-4     | ADVANCED CHIPSET FEATURES   | 63 |
|---------|-----------------------------|----|
| 3-5     | INTEGRATED PERIPHERALS      | 65 |
| 3-6     | POWER MANAGEMENT SETUP      | 70 |
| 3-7     | PNP/PCI CONFIGURATION SETUP | 73 |
| 3-8     | PC HEALTH STATUS            | 76 |
| 3-9     | LOAD OPTIMIZED DEFAULTS     | 78 |
| 3-10    | LOAD FAIL-SAFE DEFAULTS     | 79 |
| 3-11    | SUPERVISOR PASSWORD         | 80 |
| 3-12    | USER PASSWORD               | 81 |
| 3-13    | IDE HDD AUTO DETECTION      |    |
|         |                             |    |
| CHAPTER | R 4 DRIVERS INSTALLATION    | 83 |
|         |                             |    |

| CHAPTER 5 SIGMATEL | AUDIO DRIVER     | INSTALLATION |  |
|--------------------|------------------|--------------|--|
|                    | TTODIO DIG ( DIG |              |  |

# Chapter 1

# **MOTHEBOARD DESCRIPTION**

# **1-1 INTRODUCTION**

The **SY-7IWB V1.0** AGP/PCI/AMR Motherboard is a high-performance Socket 370 processor supported Baby AT form-factor system board. **SY-7IWB V1.0** uses the FW82810 Chipset technology and supports Socket 370 processors. This Motherboard is fully compatible with industry standards and adds many technical enhancements.

# **1-2 KEY FEATURES**

- Supports Intel Celeron <sup>TM</sup>processors (300A-500MHz)
- Supports 100 & 66 MHz Front Side Bus Frequency
- ➢ Auto detect CPU bus Frequency (66/100)
- Auto-detect CPU voltage
- Adjustable CPU Core Voltage (Normal, 5%)
- Chipset integrated 3D AGP Accelerator
- > Easy CPU settings in BIOS with the "SOYO COMBO Setup"
- Software Audio AC97 Version 2.1 Compliant
- ▶ PC98, ACPI, Ultra DMA66
- Supports Wake-On-LAN (WOL) when use ATX-Power supply
- Supports ACPI Suspend Indicator
- Power-on by modem, alarm, PS/2 Keyboard, Mouse and USB Win98 Keyboard

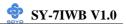

- Power failure resume
- Supports onboard hardware monitoring and includes Hardware Doctor TMutility
- Fan speed control
- Battery Low voltage Detect
- Support 7 sets of voltage monitoring
- Supports multiple-boot function
- Y2K Compliant
- Supports Audio Modem Riser slot (AMR 1.0 compliant) \*
- ➢ 3 x 32-bit bus mastering PCI slots
- ➢ 2 x USB ports onboard
- > 1 x IrDA port
- AT power connector
- ATX power connector
- Hardware Random Number Generator (RNG) for enabling enhanced platform security
- ➢ RTC hardware to handle Y2K Century Rollover

\* If the user wants to use a Modem Riser card (MR) make sure to use a **Secondary** mode MR, **PRIMARY** mode MRs are **NOT** Supported.

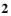

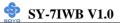

# **1-3 HANDLING THE MOTHERBOARD**

To avoid damage to your Motherboard, follow these simple rules while unpacking:

- Before handling the Motherboard, ground yourself by grasping an unpainted portion of the system's metal chassis.
- Remove the Motherboard from its anti-static packaging. Hold the Motherboard by the edges and avoid touching its components.
- Check the Motherboard for damage. If any chip appears loose, press carefully to seat it firmly in its socket.

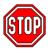

*Warning:* Do not apply power if the Motherboard appears damaged. If there is damage to the board, contact your dealer immediately.

# **1-4 ELECTROSTATIC DISCHARGE PRECAUTIONS**

Make sure to ground yourself before handling the Motherboard or other system components. Electrostatic discharge can easily damage the components. Note that you must take special precautions when handling the Motherboard in dry or air-conditioned environment.

To protect your equipment from electrostatic discharge, take the following precautions:

- > Do not remove the anti-static packaging until you are ready to install.
- Ground yourself before removing any system component from its protective anti-static packaging. (To ground yourself, grasp the expansion slot covers or other unpainted portions of the computer chassis.)
- > Frequently ground yourself while working or use a grounding strap.
- Handle the Motherboard by its edges and avoid touching its components.

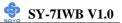

# 1-5 SY-7IWB V1.0 MOTHERBOARD LAYOUT

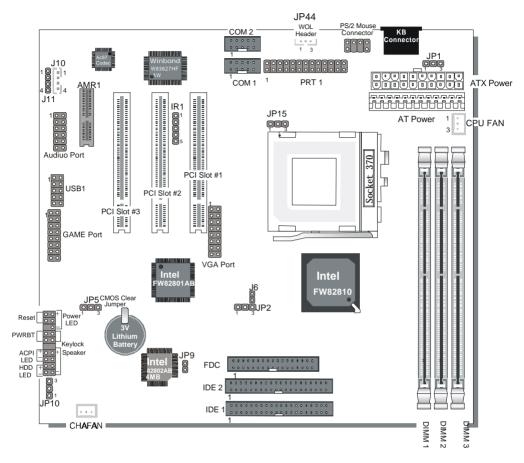

SY-7IWB V1.0 Platform

# 1-6 SY-7IWB V1.0 MOTHERBOARD COMPONENTS

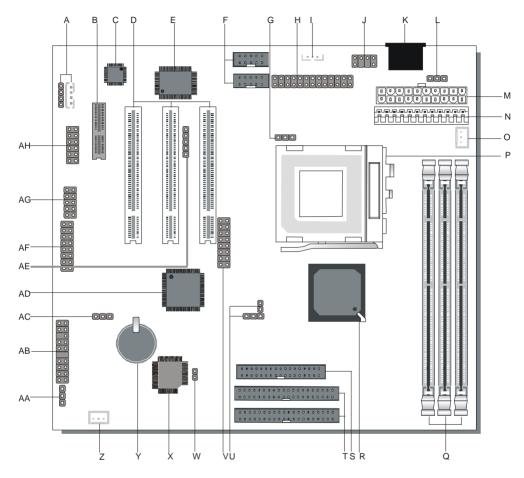

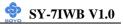

- A CD-IN Connectors
- **B** Audio Modem Riser Slot
- C AC97 Codec Chip
- D 32-bit PCI Mastering Slots
- E Winbond W83627HF-AW LPC I/O Chip
- F COM1/COM2 Connectors
- G CPU Core Voltage Adjust Jumper
- H Parallel Printer Port
- I Wake-On-LAN(WOL) Header
- J PS/2 Mouse Connector
- K Keyboard Connector
- L Power-On by Keyboard Jumper
- M ATX power Supply Connector
- N AT Power Supply Connector
- O CPU Cooling Fan Connector
- P PGA370 Socket
- Q DIMM Bank
- R Intel FW82810 GMCH (Graphic Memory Control Hub) Chip
- S Floppy Disk Drive (FDD) Port
- T Bus Mastering E-IDE/ATAPI Ports
- U CPU FSB Configuration Jumpers
- V VGA Port
- W The FWH Boot Block Write-Protect Jumper
- X Intel 82802AB 4MB FWH (FirmWare Hub) Chip
- Y 3V Lithium Battery
- Z Chassis Cooling Fan Connector
- AA PC speaker redirection Jumper
- **AB** Front panel connectors
- AC CMOS Clear Jumper
- AD Intel FW82801 ICH (I/O Control Hub) Chip
- AE Serial Infrared (IrDA) Device Header
- AF Game Port
- AG Universal Serial Bus Port
- AH Audio Port

# 1-7 CHIPSET

To compliment the Intel ® Celeron processor, the Intel ® 810 chipsets delivers a balanced platform solution for value computing. The 810 chipset is a highly-integrated three-chip solution consisting of a Graphics & Memory Controller (Intel 82810), an I/O Controller (Intel 82801), and a Firmware Hub (Intel 82802).

The ICH is a highly integrated multifunctional I/O Controller Hub that provides the interface to the PCI Bus and integrates many of the functions needed in today PC platforms. The ICH communicates with the host controller over a dedicated hub interface. There are two versions of the ICH (82801AA: ICH and 82801AB: ICH0). These devices are pin compatible and are in 241-pin packages.

The Intel ® 82802 Firmware Hub (FWH) component is part of the Intel ® 810 chipset. The FWH is key to enabling future security and manageability infrastructures for the PC platform.

Intel has developed technology that enhances the performance and exceptional value of the Intel ® Celeron<sup>TM</sup>processor-powered PC. Built on the strong foundation of Intel ® 440BX AGPset technology, the Intel ® 810 chipset has re-engineered the Value PC, providing next generation features and great graphics performance at a lower cost.

Richer, more robust 2D and 3D graphics are optimized thanks to an integrated chipset design that utilizes second-generation graphics technology. This integrated chipset offers innovative features with compelling performance while lowering overall system costs.

#### A new design with big benefits

At the core of the 810 chipset is a memory controller with built-in graphics

technology. The 82810 chip optimizes system memory arbitration, similar to AGP technology, resulting in a more responsive and cost-effective system.

The 82810 Graphics Memory Controller Hub (GMCH) features Intel ® graphics technology and software drivers, using Direct AGP (integrated AGP) to create vivid 2D and 3D effects and images. The 82810 chip features integrated Hardware Motion Compensation to improve soft DVD video quality and a digital video out port that enables connection to traditional TVs or the new space-saving digital flat panel displays.

Intel ® Dynamic Video Memory Technology (D.V.M.T.) is an architecture that offers breakthrough performance for the Value PC segment through efficient memory utilization and Direct AGP. The system OS uses the Intel software drivers and intelligent memory arbiter to support richer graphics applications.

The System Manageability Bus allows networking equipment to monitor the 810 chipset platform. Using ACPI specifications, the system manageability function enables low-power sleep mode and conserves energy when the system is idle.

The 82801 I/O Controller Hub (ICH) employs the Intel® Accelerated Hub Architecture to make a direct connection from the graphics and memory to the integrated AC97 controller, the IDE controllers, dual USB ports, and PCI add-in cards.

The Accelerated Hub Architecture provides twice the bandwidth of the PCI bus at 266 MB per second. This allows a wider flow of rich information from the I/O controller to the memory controller, with optimized arbitration rules allowing more functions to run concurrently, enabling more life-like audio and video.

The Integrated Audio-Codec 97 controller enables software audio and modem by using the processor to run sound and modem software. By reusing existing system resources, this feature adds flexibility, and improves sound quality.

The 82802 Firmware Hub (FWH) stores system BIOS and video BIOS, eliminating a redundant nonvolatile memory component. In addition, the 82802 contains a hardware Random Number Generator (RNG). The Intel ® RNG provides truly random numbers to enable fundamental security building blocks supporting stronger encryption, digital signing, and security protocols.

Intel ® 810 chipset re-engineers the Value PC by providing a platform that will bring next generation features and great graphics performance to Value PC while reducing overall platform cost.

## PRODUCT HIGHLIGHTS

- Enhances performance and exceptional value of the Intel ® Celeron<sup>TM</sup> processor-powered PC
- ▶ Built on strong foundation of Intel ® 440Bx technology
- Provides next generation features
- Provides great graphics performance at a lower cost
- Optimizes 2D and 3D graphics through integrated chipset design utilizing second-generation graphics technology
- Innovative features with compelling performance while lowering system costs

#### FEATURES BENEFITS

- Intel 
   Accelerated Hub Architecture Increased I/O performance allows better concurrency for richer multimedia applications
- Integrated graphics/AC97 controller, more flexibility and better audio quality

- Intel ® 3D graphics with Direct AGP Vivid 2D and 3D graphics, efficient use of system memory for graphics, O/S and applications
- Optional 4MB of dedicated display cache video memory Enables SKU differentiation with increased 3D graphics performance improvement over Direct AGP
- Low-power sleep modes Energy Savings
- One software driver code base More stable platform, higher quality graphics, reduced OEM support costs
- Intel ® Random Number Generator (RNG) Enables ISV's to strengthen security products
- Digital Video Out port Allows connection of traditional TV or new digital flat panel displays; compatible with DVI specification
- Soft DVD MPEG 2 playback with Hardware Motion Compensation Life-like video and audio
- 100-MHz System Bus capable Flexibility for performance headroom
- ➢ 2 USB ports Plug and Play
- Multiple Intel ® 810 chipset SKUs for Value PC price points Lower platform and manufacturing costs with single motherboard design

#### **Product Package**

- 82810 Graphics Memory Controller Hub 421 Ball Grid Array (BGA)
- > 82801 Integrated Controller Hub 241 Ball Grid Array (BGA)
- > 82802 Firmware Hub 32-pin PLCC or 40-pin TSOP

# 1-7.1 Accelerated Graphics Port (A.G.P.)

A.G.P. is a high-performance bus for graphics-intensive applications, such as 3D applications. A.G.P., while based on the PCI Local Bus Specifications, Rev 2.1, is independent of the PCI bus and is intended for exclusive use with graphical display devices. A.G.P. overcomes certain limitations of the PCI bus related to handling a large amount of graphics data with the following features:

• Pipelined memory read and write operations that hide memory access

latency

- Demultiplexing of address and data on the bus for near 100 percent bus efficiency
- AC timing for 133 MHz data transfer rates, allowing real data throughput in excess of 500 MB/sec

# 1-7.2 Universal Serial Bus (USB)

The motherboard has two USB ports; one USB peripheral can be connected to each port. For more than two USB devices, an external hub can be connected to either port. The motherboard fully supports the universal host controller interface (UHCI) and used UHCI-compatible software drivers.

Specification USB features include:

- Self-identifying peripherals that can be plugged in while the computer is running
- Automatic mapping of function to driver and configuration
- Support for isochronous and asynchronous transfer types over the same set of wires
- Support for up to 127 physical devices
- Guaranteed bandwidth and low latencies appropriate for telephony, audio, and other applications
- Error-handling and fault-recovery mechanisms built into the protocol

## Note

Computer systems that have an unshielded cable attached to a USB port may not meet FCC Class B requirements, even if no device or a low-speed USB device is attached to the cable. Use shielded cable that meets the requirements for a full-speed USB device.

## 1-7.3 IDE Support

The motherboard has two independent bus-mastering PCI IDE interfaces. These interfaces support PIO Mode3, PIO Mode 4, ATAPI devices (e.g., CD-ROM), and Ultra DMA/66 synchronous-DMA mode transfers. The BIOS supports logical block addressing (LBA) and extended cylinder head sector (ECHS) translation modes. The BIOS automatically detects the IDE device transfer rate and translation mode.

Programmed I/O operations usually require a substantial amount of processor bandwidth. However, in multitasking operating systems, the bandwidth freed by bus mastering IDE can be devoted to other tasks while disk transfers are occurring.

The motherboard also supports laser servo (LS-120) drives. LS-120 technology allows the user to perform read/write operations to LS-120 (120MB) and conventional 1.44MB and 720KB diskettes. An optical servo system is used to precisely position a dual-gap head to access the diskett's 2,490 tracks per inch (tpi) containing up to 120 MB of data storage. A conventional diskette uses 135 tpi for 1.44 MB of data storage. LS-120 drivers are ATAPI-compatible and connect to the motherboard's IDE interface. (LS-120 drives are also available with SCJSI and parallel port interfaces.) Some versions of Windows 95 and Windows NT operating systems recognize the LS-120 drive as a bootable device in both 120 MB and 1.44 MB mode.

Connection of an LS-120 drive and a standard 3.5-inch diskette drive is allowed. The LS-120 drive can be configured as a boot device if selected as Drive A in the BIOS setup program.

#### Note

If you connect at LS-120 drive to an IDE connector and configure it as the :boot: drive and configure a standard 3.5-inch diskette drive as a "B" drive, the standard diskette drive is not seen by the operating system. When the LS-120 drive is configured as the "boot: device, the system will recognize it as both the A and B drive

## 1-7.4 Real-Time Clock, CMOS SRAM, and Battery

The real-time clock is compatible with DS1287 and MC146818 components. The clock provides a time-of-day clock and a multicentury calendar with alarm features and century rollover. The real-time clock supports 256 bytes of battery-backed CMOS SRAM in two banks that are reserved for BIOS use.

The time, date, and CMOS values can be specified in the Setup program. The CMOS values can be returned to their defaults by using the Setup program.

# **1-8 I/O INTERFACE CONTROLLER**

The motherboard uses the Winbond W83627HF-AW I/O controller which features:

- Single diskette drive interface
- Two serial ports
- FIFO supports on both serial and diskette interfaces
- One parallel port with Extended Capabilities Port (ECP) and Enhanced Parallel Port (EPP) support
- PS/2 style mouse and keyboard interfaces
- PCI PME interface
- Intelligent auto power management, including:
  - > Shadowed write-only registers for ACPI compliance
  - Programmable wake-up event interface

The Setup program provides configuration option for the I/O controller.

# 1-8.1 Serial Ports

The NS16C5450-compatible UARTs support data transfers at speeds up to 115.2 Kbits/sec with BIOS support.

# 1-8.2 Parallel Port

In the Setup program, there are four options for parallel port operation:

- Compatible (standard mode)
- Bi-directional (PS/2 compatible)
- Bi-directional EPP. A driver from the peripheral manufacturer is

required for operation. See Section 6.2 for EPP compatibility.

• Bi-directional high-speed ECP

# 1-8.3 Diskette Drive Controller

The I/O controller is software compatible with the 82077 diskette drive controller and supports both PC-AT and PS/2 modes. In the Setup program, the diskette drive interface can be configured for the following diskette drive capacities and sizes.

- 360 KB, 5.25-inch
- 1.2 MB, 5.25-inch
- 720 KB, 3.5-inch
- 1.2 MB. 3.5-inch (driver required)
- 1.25-1.44 MB, 3.5-inch
- 2.88 MB, 3.5-inch

# 1-8.4 Keyboard and Mouse Interface

The +5 V lines to keyboard and mouse connectors are protected with a fuse that prevents motherboard components from being damaged when an over-current condition occurs.

The keyboard controller contains code, which provides the traditional keyboard and mouse control functions, and also supports Power On/Reset password protection. Power On/Reset password can be specified in the BIOS Setup program.

The keyboard controller also supports the hot-key sequence <Ctrl><Alt><Del>, software reset. This key sequence resets the computer's software by jumping to the beginning of the BIOS code and running the Power On Self Test (POST).

# 1-8.5 Infrared Support

The IR connection can be used to transfer files to or from portable devices like laptops, PDAs, and printers.

# **1-9 AUDIO SUBSYSTEM**

#### 1-9.1 Audio Connector

The audio connectors include the following:

- Back panel connectors: stereo line-level output (Line Out), stereo line-level input (Line In), and Mic In
- CD Line in

# **1-10 HARDWARE MONITOR**

The optional hardware monitor subsystem provides low-cost instrumentation capabilities. The features of the hardware monitor subsystem include:

- > An integrated ambient temperature sensor
- ➢ Fan speed sensors, which monitor the fan 1 and fan 2 connectors
- Power supply voltage monitoring to detect levels above or below acceptable values

When suggested ratings for temperature, fan speed, or voltage are exceeded, an interrupt is activated. The hardware monitor component connects to the SMBus.

# 1-11 WAKE ON LAN TECHNOLOGY

Wake on LAN technology enables remote wakeup of the computer through a network. Wake on LAN technology requires a PCI add-in network interface card (NIC) with remote wakeup capabilities. The remote wakeup connector on the NIC must be connected to the onboard Wake on LAN technology connector. The NIC monitors network traffic at the MII interface; upon detecting a Magic Packet, the NIC asserts a wakeup signal that powers up the computer. To access this feature uses the Wake on LAN technology connector.

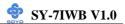

#### **CAUTION**

For Wake on LAN, the 5-V standby line for the power supply must be capable of delivering  $+5V \pm 5$  % at 720 mA. Failure to provide adequate standby current when implementing Wake on LAN can damage the power supply.

# Chapter 2

# HARDWARE INSTALLATION

Congratulations on your purchase of **SY-7IWB V1.0** Motherboard. You are about to install and connect your new Motherboard.

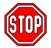

*Note:* Do not unpack the Motherboard from its protective antistatic packaging until you have made the following preparations.

# **2-1 PREPARATIONS**

Gather and prepare all the following hardware equipment to complete the installation successfully:

1. Socket 370 processor with built-in CPU cooling fan.

Note: This Motherboard supports non-boxed type CPUs.

- 2. DIMM memory module
- 3. Computer case and chassis with adequate power supply unit
- 4. Monitor
- 5. Keyboard
- 6. Pointing Device (mouse)
- 7. Speaker(s) (optional)
- 8. Disk Drives: HDD, CD-ROM, Floppy drive ...
- 9. External Peripherals: Printer, Plotter, and Modem (optional)
- 10. Internal Peripherals: Modem and LAN cards (optional)

# 2-2 UNPACKING THE MOTHERBOARD

When unpacking the Motherboard, check for the following items:

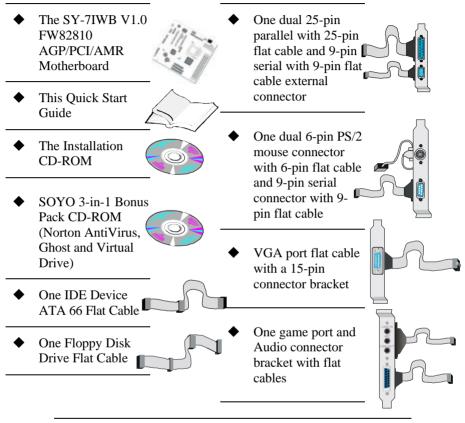

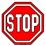

*Warning:* Do not unpack the Motherboard from its anti-static packaging until you are ready to install it.

Like most electronic equipment, your Motherboard may be damaged by electrostatic discharge. To avoid permanent damage to components ground yourself while working by using a grounding strap. Otherwise, ground yourself frequently by touching the unpainted portion of the computer chassis to drain the static charges. Handle the Motherboard carefully, holding it by the edges. You are now ready to start the installation.

# 2-3 INSTALLATION GUIDE

We will now begin the installation of the Motherboard. Please follow the step-by-step procedure designed to lead you to a complete and correct installation.

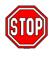

*Warning:* Turn off the power to the Motherboard, system chassis, and peripheral devices before performing any work on the Motherboard or system.

# **BEGIN THE INSTALLATION**

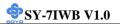

#### 2-3.1 CPU Installation

To perform the installation of your new **SY-7IWB V1.0** Motherboard, follow the steps below:

Mark your CPU Frequency: Record the working frequency of your CPU that should be clearly marked on the CPU cover.

| 300MHz (66 x 4.5) | 333MHz (66 x 5.0) | 366MHz (66 x 5.5) | 400MHz (66 x 6.0) |
|-------------------|-------------------|-------------------|-------------------|
| 433MHz (66 x 6.5) | 466MHz (66 x70)   | 500MHz (66 x7.5)  |                   |

This Motherboard is designed to support processors with 100MHz FSB. However, Socket 370 processors with 100MHz FSB are not available at present.

**CPU Mount Procedure:** To mount the Celeron  $^{\text{TM}}$  processor that you have purchased separately, follow these instructions.

1. Lift the socket handle up to a vertical position.

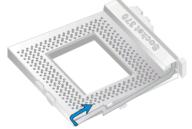

2. Align the blunt edge of the CPU with the matching pinhole distinctive edge on the socket.

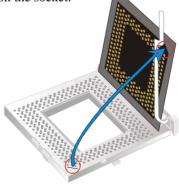

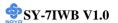

3. Seat the processor in the socket completely and without forcing.

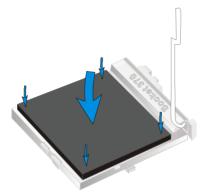

4. Then close the socket handle to secure the CPU in place.

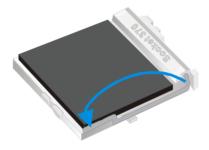

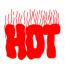

Remember to connect the CPU Cooling Fan to the appropriate power connector on the Motherboard. *The fan is a key component that will ensure system stability. The fan prevents overheating, therefore prolonging the life of your CPU.* 

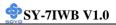

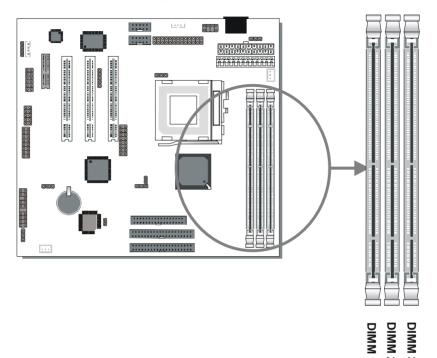

#### 2-3.2 SDRAM Memory Module Installation

Your board comes with three DIMM sockets, and supports up to 512MB main memory using industry standard Synchronous DRAM (SDRAM), single or double-sided, 3.3V unbuffered DIMM modules from 8MB to 256MB. Registered DIMMs or DIMMs populated with 4 bit wide SDRAM devices are not supported. PC100 compliant DIMM module is required regardless of 66 or 100MHz FSB speed.

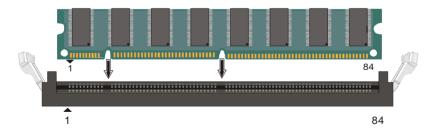

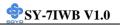

| Number of<br>Memory<br>Modules                                                                                                    | DIMM 1                        |                    | DIMM 2                        | DIMM 3                    |  |  |
|----------------------------------------------------------------------------------------------------|-------------------------------|--------------------|-------------------------------|---------------------------|--|--|
| 1                                                                                                    | Double-sided/<br>Single-sided |                    | Double-sided/<br>Single-sided |                           |  |  |
| 2                                                                                                    | Double-sided/<br>Single-sided |                    | Single-sided                  | Single-sided <sup>2</sup> |  |  |
| RAM Type                                                                                                    |                               | SDRAM <sup>1</sup> |                               |                           |  |  |
| Memory Module Size<br>(MB)                                                                                                    |                               |                    | 8/16/32/64/256 Mbytes         |                           |  |  |
| <ul> <li>Note: 1. PC100 Compliant DIMM module is required regardless of 66 or 100 MHz FSB speed.</li> <li>2. If you want to use DIMM3, DIMM2 must be used as well to let the system work properly. Just plugging a memory module into DIMM3 with DIMM2 left empty, will make the system not working.</li> </ul> |                               |                    |                               |                           |  |  |

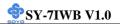

#### 2-3.3 Motherboard Connector

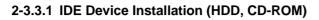

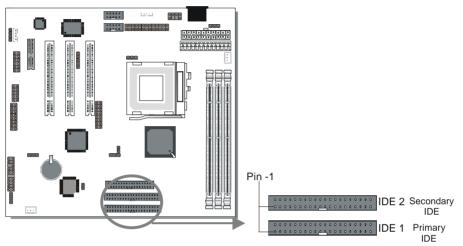

This Motherboard offers two primary and secondary IDE device connectors (IDE1, IDE2). It can support up to four high-speed HDD or CD-ROM.

Connect one side of the 40-pin flat cable to the IDE device (HDD or CD-ROM) and plug the other end to the primary (IDE1) or secondary (IDE2) directionally keyed IDE connector on the Motherboard.

This Motherboard can support up to four ATA 33/66 IDE devices.

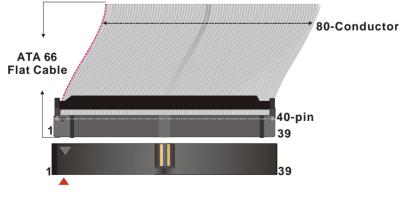

## 2-3.3.2 Floppy Drive Installation

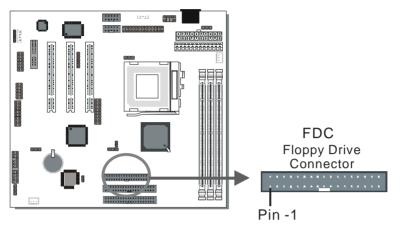

The system supports 5 possible floppy drive types: 720 KB, 1.2 MB, 1.44 MB, 2.88 MB, and LS-120. In addition, this Motherboard supports a 3-mode (720KB/1.2MB/1.44MB) floppy commonly used in Japan. Connect one side of the 34-pin flat cable to the floppy drive and plug the other end to the floppy drive connector on the Motherboard. This Motherboard can support up to 2 floppy drives.

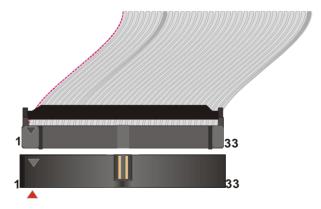

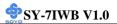

#### 2-3.3.3 Front Panel Connections

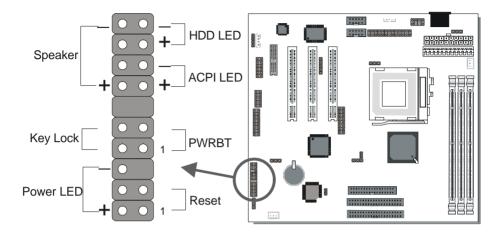

Plug the computer case's front panel devices to the corresponding headers on the Motherboard.

#### 1. Power LED & KeyLock

Plug the Power LED cable into the 5-pin Keylock header.

Some systems may feature a KeyLock function with a front panel switch for enabling or disabling the keyboard. Connect the KeyLock switch to the 5-pin Keylock header on the Motherboard.

Please install according to the following pin assignment: pin 1,3 are for Power LED and pin 4,5 are for Keylock.

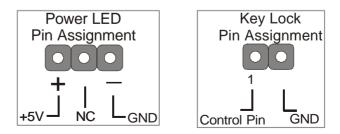

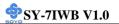

#### 2. Reset

Plug the Reset push-button cable into the 2-pin Reset header on the Motherboard. Pushing the Reset button on the front panel will cause the system to restart the boot-up sequence.

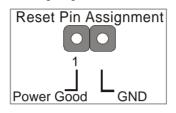

## 3. Speaker

Attach the 4-pin PC speaker cable from the case to the Speaker header on the Motherboard.

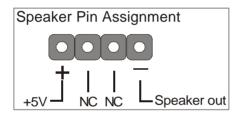

## 4. ACPI LED

Connecting the 2-pin ACPI LED cable to the corresponding ACPI LED header will cause the LED to light whenever the system is in ACPI mode. The manufacturer has permanently set this Motherboard in ACPI mode due to most hardware and software compliance to ACPI mode.

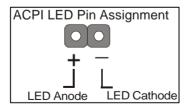

#### 5. IDE LED

Attach the 2-pin IDE device LED cable to the corresponding IDE LED header on the Motherboard. This will cause the LED to lighten when an IDE (HDD, CD-ROM) device is active.

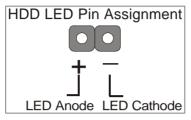

#### 6. ATX Power On/Off Switch

Attach the 2-pin momentary type switch to the PWRBT header for turning On or Off your ATX power supply.

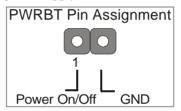

## 2-3.3.4 Back Panel Connections

## 2-3.3.5 External Peripherals Connections

External devices such as the keyboard, printer, PS/2 mouse, modem, VGA, USB can be connected to the Motherboard. Normally, you can not plug your devices directly onto the Motherboard, except for the keyboard that plugs directly into the back panel KB connector. For other parallel (PRT1) and serial devices (COM1, COM2), first install the bracket panels that come with your Motherboard on the computer case, then plug the other end of the flat cable to their respective connectors. Only after you have fixed and locked the Motherboard and bracket panels to the computer case you can start connecting the external peripheral devices.

When connecting an external device, use the following figure to locate and identify which back panel connector to plug the device or flat cable to.

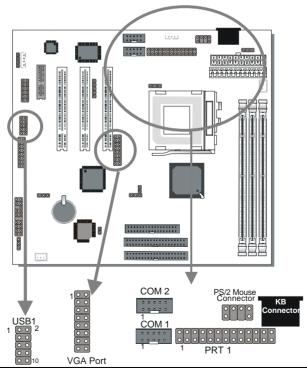

#### 1. Serial Ports COM1/COM2

External Devices that use the COM ports include serial mice and modems. The COM port connectors are located on 2 separate brackets panels, as shown on the figure below. Please plug their respective 10 pin flat cable connectors into the COM1 and COM 2 serial port connectors on the Motherboard.

The bracket panels should be fixed to one of the slots at the back of the computer case using a screw, after having finished this you can plug any serial device into the back panel connectors.

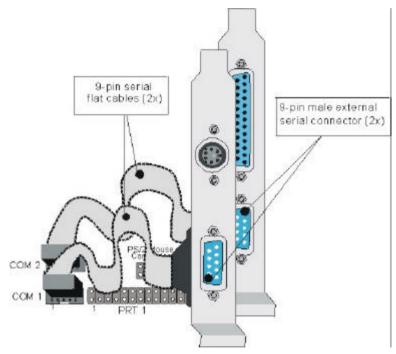

#### 2. Parallel Port PRT1

This parallel port is used to connect the printer or other parallel devices. Your Motherboard comes with one 25-pin female external parallel connector with 25-pin flat cable.

Plug the 25-pin end of the flat cable into the PRT1 parallel connector on the Motherboard, as shown in the figure below, then fix the bracket to one of the slots at the back of the computer case using a screw. After having finished this you can plug any parallel device into the back panel connectors.

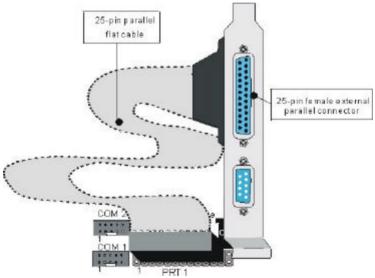

### 3. AT Keyboard

Plug the keyboard jack directly into the 5-pin female AT keyboard connector located at the rear panel of the Motherboard.

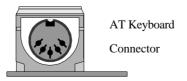

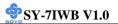

#### 4. PS/2 Mouse

Attach the mouse cable to the 6-pin male PS/2 mouse connector on the Motherboard to make use of a PS/2 mouse.

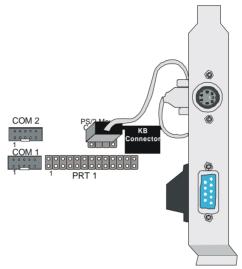

#### 5. VGA Port

Plug the 15-pin end of the flat cable into the VGA connector on the Motherboard, as shown in the figure below, then fix the external 15-pin connector to the rear panel of the computer case.

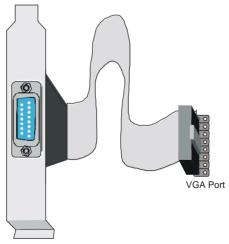

# 6. Universal Serial Bus (USB)

This Motherboard provides a dual-row 10-pin header (one pin is empty) to support two USB ports for your additional devices. Attach the USB cable (**Optional**) to this header as shown in the diagram below. The USB cable has two USB ports mounted on a bracket.

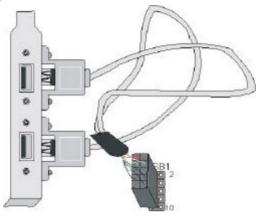

### 2-3.3.6 Other Connections

1. Wake-On-LAN (WOL)

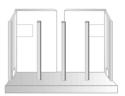

Attach the 3-pin connector from the LAN card which supports the Wake-On-LAN (WOL) function to the JP44 header on the Motherboard. This WOL function lets users wake up the connected computer through the LAN card.

Please install according to the following pin assignment:

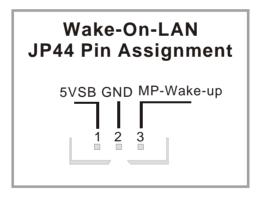

# 2. Infrared (IR1)

Plug the 5-pin infrared device cable to the IR1 header. This will enable the infrared transfer function. This Motherboard meets both the ASKIR and HPSIR specifications.

Please install according to the following pin assignment:

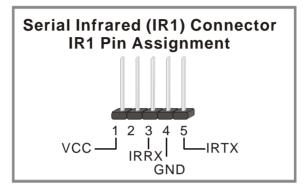

# 3. CD Line-in (J10,J11)

This Motherboard provides two CD-Line in connectors. Please connect the 4-pin audio cable from your CD-ROM drive to either J10 or J11. (It fits in only one, depending on the cable that came with your CD-ROM drive) Please install according to the following pin assignment:

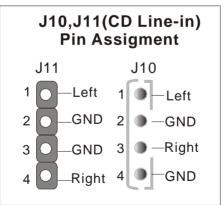

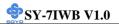

#### 4. Cooling Fan Installation

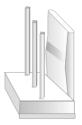

#### (1) CPU Cooling Fan

After you have seated the CPU properly on the processor, attach the 3-pin fan cable to the CPUFAN connector on the Motherboard. The fan will stop when the system enters into Suspend Mode. (Suspend mode can be enabled from the BIOS Setup Utility, [Soyo Combo] menu.) To avoid damage to the system, install according to the following pin assignment:

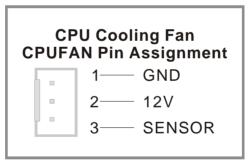

#### (2) Chassis Cooling Fan

Some chassis also feature a cooling fan. This Motherboard features a CHAFAN connector to provide 12V power to the chassis fan. Connect the cable from the chassis fan to the CHAFAN 3-pin connector. Install according to the following pin assignment:

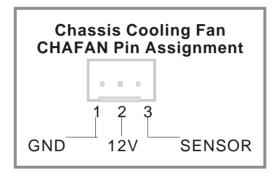

*Note:* CPU cooling fan must be installed to prevent CPU from overheating and ensure system stability. Chassis cooling fan is optional, depending on whether there is cooling fan in your chassis.

# 2-3.3.7 AGP VGA Card

This motherboard comes with integrated AGP subsystem therefore, AGP VGA card is not needed.

**Other Display Cards:** Insert other types of VGA cards into the PCI expansion slots according to card specifications.

# 2-3.3.8 ATX Power Supply

Plug the connector from the power directly into the 20-pin male ATX PW connector on the Motherboard, as shown in the following figure.

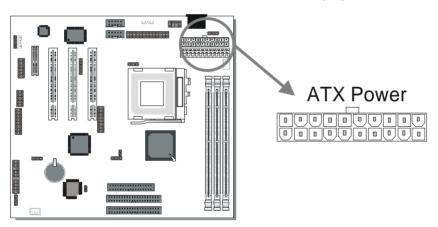

*Warning:* Follow these precautions to preserve your Motherboard from any remnant currents when connecting to power supply:
Turn off the power supply and unplug the power cord of the power supply before connecting to PW connector.

This motherboard requires a power supply, that meets the ATX 2.03 specifications. Make sure the power supply can support at least 720mA on the 5V Standby lead.

Please install the ATX power according to the following pin assignment:

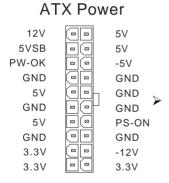

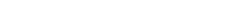

Pay special care to the directionality.

# 2-3.3.9 AT Power Supply

If you are using AT power, plug the dual 6-pin headers from the power directly into the 12-pin male AT Power connector on the motherboard. Make sure black leads of the 6-pin AT power headers are in the center. *Note: DO NOT use an AT powersupply if you already use an ATX powersupply. Use only one type of powersupply at the same time.* 

# 2-3.3.10 AMR (Audio Modem Riser)Connector

This motherboard supports AMR (Audio-Modem Riser) slot that facilitates audio or modem riser card expansion. Since AC97 audio codec is built-in down on the motherboard, only "Secondary" mode modem riser (MR) card can be used on the AMR slot.

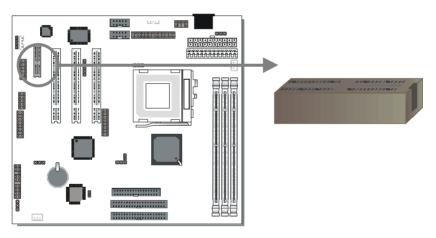

### 2-3.4 Jumper Setting

**Step 1.** Set J6 & JP2 to configure CPU FSB Frequency If the user wants to use the CPU at its standard FSB (Front Side Bus) Frequency, J6 has to be closed. This will make sure the system will provide the CPU with the FSB Frequency it was specified to run at. Make sure that JP2 is open when using this setting.

If the user wants to run the CPU at another (higher) FSB frequency however, J6 has to be open. In this case use JP2 to set the FSB frequency.

| Auto Mode                                                          |          | Description                         |  |  |
|--------------------------------------------------------------------|----------|-------------------------------------|--|--|
| J6 JP2                                                             |          | Run the CPU at its specified FSB    |  |  |
|                                                                    | 111      | frequency.                          |  |  |
|                                                                    |          | For 66MHz FSB CPUs 66/75/83 MHz can |  |  |
| Short J6                                                           | Must be  | be selected in the BIOS.            |  |  |
| 1.2                                                                | open 123 | For 100MHz FSB CPUs 100~133MHz can  |  |  |
|                                                                    | 1 1 2 0  | be selected in the BIOS.            |  |  |
| <i>Note</i> : Don't put any jumper on JP2 when J6 is set to short. |          |                                     |  |  |

| Manual Mode |                  | Description                                                                                                    |  |
|-------------|------------------|----------------------------------------------------------------------------------------------------|--|
| J6          | JP2              | Set power up FSB frequency to 66MHz if                                                                                                    |  |
| Open J6     | Short<br>pin 1-2 | the user wants to run the CPU at a FSB frequency of 66MHz. Only 66~83MHz FSB can be set in the BIOS.                                                                                                    |  |
| J6          | JP2              | Set Power up FSB frequency to 100MHz if                                                                                                    |  |
| Open J6     | Short pin 2-3    | the user wants to run the CPU at an FSB<br>frequency of 100MHz or higher. This<br>setting will allow the user to run the CPU<br>at a higher FSB frequency, especially when<br>the user wants to urn a 66MHz FSB CPU<br>at 100MHz and higher FSB frequencies. |  |

*Note:* The "Manual" mode setting facilitates FSB over-clocking. Doing so will however force your CPU to operate out of its specifications, and therefore SOYO can not guarantee the proper function of your system.

### Step 2. Set the CPU Frequency

This Motherboard does not use any jumpers to set the CPU operating frequency; the CPU settings can be changed through the BIOS [SOYO COMBO SETUP]. Please refer to Chapter 3 "Quick BIOS Setup" for details on setting the Celeron <sup>TM</sup>processor frequency.

# Step 3. Set JP9 for FWH Boot Block Write-Protect

Setting this jumper to open will prevent the boot block area of the FWH (FirmWare Hub) chip from being written data into such that it is writeprotected from unwanted or abnormal write activity.

*Note:* In some rare cases, the boot block area will need to be flashed to complete the BIOS upgrade procedure. Setting JP9 to open will cause incomplete BIOS update in that case.

| The FWH Boot Block<br>Write-Protect | Locked   | Unlocked  |  |
|-------------------------------------|----------|-----------|--|
| JP9 Setting                         | open JP9 | short JP9 |  |

**Step 4.** Enable/Disable Power-On by Keyboard (JP1) You may choose to enable the Power-On through Keyboard function by shorting pin 1-2 on jumper JP1; or short pin 2-3 to disable this function.

| Power-On by<br>Keyboard                                                                                                    | Enable                                                               | Disable                                                                   |  |  |
|----------------------------------------------------------------------------------------------------|----------------------------------------------------------------------|---------------------------------------------------------------------------|--|--|
| JP1 Setting                                                                                                    | Short pin 1-2 to<br>enable the Power-<br>On by Keyboard<br>function. | Short pin 2-3 and<br>the Power-On by<br>Keyboard function<br>is disabled. |  |  |
| <ul> <li>Important:</li> <li>1. When using the Power-On by Keyboard function, please make sure the ATX power supply is able to provide at least 720mA on the 5V Standby lead (5VSB) in order to meet the standard ATX specification.</li> <li>2. If you use an AT power supply, make sure that JP1 is setting to 2-3.</li> </ul> |                                                                      |                                                                           |  |  |

# Step 5. PC speaker redirection (JP10)

Through this jumper the case speaker output can be redirected to the external (amplified) speakers (if connected) through the on-board Audio-Codec.

| PC speaker redirection | Redirect to external speaker | Use case speaker |
|------------------------|------------------------------|------------------|
| JP10 Setting           | Short pin 1-2                | Short pin 2-3    |

# Step 6. CPU Core Voltage Adjust (JP15)

In case your CPU is running on a frequency higher then it is specified for, increasing its core voltage can enhance its stability. Over-clocking your CPU does however force your system to operate outside of its specifications, and therefore SOYO can not guarantee system stability.

| CPU Core Voltage<br>Adjust | JP15 Setting  |     |
|----------------------------|---------------|-----|
| Default Vcore              | short pin 1-2 | 123 |
| 5% higher                  | short pin 2-3 | 123 |

# 2-3.5 CMOS Clearing (JP5)

After you have turned off your computer, clear the CMOS memory by momentarily shorting pins 2-3 on jumper JP5, for a few seconds. Then restore JP5 to the initial 1-2 jumper setting in order to recover and retain the default settings.

Jumper JP5 can be easily identified by its white colored cap.

| CMOS<br>Clearing                                                    | Clear CMOS Data                                              | Retain CMOS Data                           |  |  |
|---------------------------------------------------------------------|--------------------------------------------------------------|--------------------------------------------|--|--|
|                                                                     | Short pin 2-3 for<br>at least 5 seconds to<br>clear the CMOS | Short pin 1-2<br>to retain new<br>settings |  |  |
| <i>Note:</i> You must unplug the ATX power cable from the ATX power |                                                              |                                            |  |  |
| connector when performing the CMOS Clear operation.                 |                                                              |                                            |  |  |

# 2-3.6 Power On

You have now completed the hardware installation of your Motherboard successfully.

- 1. Turn the power on
- 2. To enter the BIOS Setup Utility, press the <DEL> key while the system is performing the diagnostic checks,

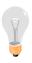

*Note:* If you have failed to enter the BIOS, wait until the boot up sequence is completed. Then push the RESET button and press <DEL> key again at the beginning of boot-up, during diagnostic checks.

Repeat this operation until you get the following screen.

#### 3. The BIOS Setup screen appears:

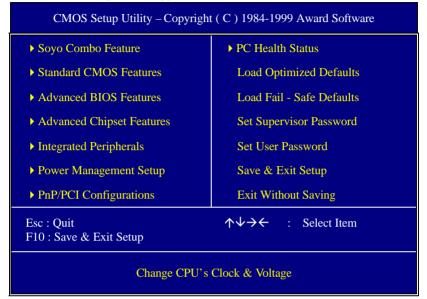

# 2-3.7 Quick BIOS Setup

This Motherboard does not use any hardware jumpers to set the CPU frequency. Instead, CPU settings are software configurable with the BIOS **[Soyo Combo Feature]**. The [Soyo Combo Feature] menu combines the main parameters that you need to configure, all in one menu, for a quick setup in BIOS.

After the hardware installation is complete, turn the power switch on, then press the <DEL> key during the system diagnostic checks to enter the Award BIOS Setup program. The CMOS SETUP UTILITY will display on screen. Follow these steps to configure the CPU settings.

SETUP UTILITY will display on screen. Then, follow these steps to configure the CPU settings.

# Step 1. Select [STANDARD CMOS SETUP]

Set [Date/Time] and [Floppy drive type], then set [Hard Disk Type] to "Auto".

## Step 2. Select [Load Optimized Defaults]

Select the "Load Optimized Defaults" menu and type "Y" at the prompt to load the BIOS optimal setup.

# Step 3. Select [Soyo Combo Feature]

| <b>CPU Host / PCI Clock</b> |                 |                | The PCI clock frequency depends on                                      |
|-----------------------------|-----------------|----------------|-------------------------------------------------------------------------|
| 66/33                       | 100/33          | <b>1</b> 33/44 | the CPU Host clock. (Fixed pairs in the                                 |
| 70/35                       | <b>1</b> 105/35 | 140/35         | clock generator) see the table on the left side for all possible pairs. |
| <b>1</b> 75/37              | 114/38          | <b>1</b> 50/37 | r r                                                                     |
| 83/41                       | 120/40          |                |                                                                         |
| 90/30                       | 124/41          |                |                                                                         |
| 95/31                       | 133/33          |                |                                                                         |

### (a) CPU Host/PCI Clock

### (b) CPU Ratio

After you have selected the CPU Host/ PCI Clock, choose the right multiplier for the CPU. CPU Ratio options are:

| <b>u</b> x 2 | 🖵 x 2.5 | 🖵 x 3   | 🖵 x 3.5 | 🖵 x 4   |
|--------------|---------|---------|---------|---------|
| 🖵 x 4.5      | 🖬 x 5   | 🖵 x 5.5 | 🖬 х б   | 🖵 x 6.5 |
| 🖵 x 7        | 🖵 x 7.5 | 🖵 x 8   |         |         |

The CPU frequency is then defined as [host clock freq.] x [multiplier], and should the working frequency of your CPUs processor.

# Step 4. Select [Save & Exit Setup]

Press **<Enter>** to save the new configuration to the CMOS memory, and continue the boot sequence.

### 2-3.8 Troubleshooting at First Start

- What should I do if the Motherboard refuses to start?
- Check that all DIMM memory modules are inserted completely. Sometimes a DIMM that is not inserted properly can cause boot problems.
- 2. Check whether all Add-on cards have been inserted properly. Reinsert the Add-on cards to make sure that they make proper contact with the slots. Try removing all Add-on cards one by one to see whether or not one of them is causing problems. (Switch the system off before removing any of the cards.
- 3. Verify that speed settings are not exceeding specifications. This applies to the PCI bus, that is specified to run at 33 MHz. Also check the speed setting for the memory, make sure conservative setting is used. If the CPU is overclocked the system may not start up, read the section below.
- 4. Make sure that the Harddisk IDE cables are attached properly, if not the system will not boot. In case of doubt try reversing the IDE connector on one end of the cable.
- 5. Verify that the 110/220V switch on the back of the power supply is set correctly.
- 6. Go through the jumper setting section again to make sure that all jumpers are set correctly.

# Note on Over-clocking Capability

The SY-7IWB V1.0 provides over-clocking capability. Due to the overclocking setting your system may fail to boot up or hang during run time. Please perform the following steps to recover your system from the abnormal situation :

1. Turn off system power (If you use an ATX power supply, and depending on your system, you may have to press the power button

for more than 4 seconds to shut down the system.)

- 2. Press and hold down the <Insert> key while turning on the system power. Keep holding down the <Insert> key until you see the message of the CPU type and frequency shown on the screen.
- Press the <Del> key during the system diagnostic checks to enter the Award BIOS Setup program.
- 4. Select [Save & Exit SETUP] and press <Enter> to save the new configuration to the CMOS memory, and continue the boot sequence.

# Note: SOYO does not guarantee system stability if the user over clocks the system. Any malfunctions due to over-clocking are not covered by the warranty.

# 2-3.9 Power Off

There are two possible ways to turn off the system:

- 1. Use the **Shutdown** command in the **Start Menu** of Windows 95/98 to turn off your computer.
- Press the mechanical power-button and hold down for over 4 seconds, to shutdown the computer. If you press the power-button for less than 4 seconds, then your system will enter into Suspend Mode.

You are now ready to configure your system with the BIOS setup program. Go to *Chapter 3: BIOS SETUP* 

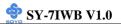

# Chapter 3

# **BIOS SETUP UTILITY**

This Motherboard's BIOS setup program uses the ROM PCI/ISA BIOS program from Award Software Inc.

To enter the Award BIOS program's Main Menu:

- 1. Turn on or reboot the system.
- 2. After the diagnostic checks, press the [Del] key to enter the Award BIOS Setup Utility.

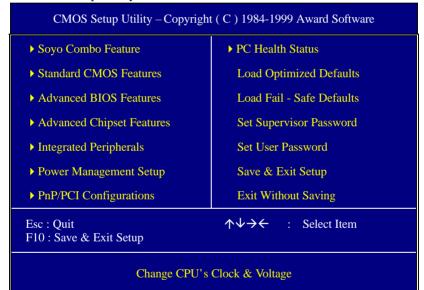

#### Selecting items

• Use the arrow keys to move between items and select fields.

• From the Main Menu press arrow keys to enter the selected submenu. Modifying selected items

• Use the [Up]/[Down] keys to modify values within the selected fields. Some fields let you enter values directly.

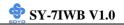

**Hot Keys:** Function keys give you access to a group of commands throughout the BIOS utility.

| Function    | Command                       | Description                                                                                   |
|-------------|-------------------------------|-----------------------------------------------------------------------------------------------|
| F1          | General Help                  | Gives the list of options available for each item.                                            |
| F5          | Previous<br>Values            | Restore the old values. These are the values that the user started the current session with.  |
| F6          | Load Fail-<br>Safe Defaults   | Loads all items with the most conservative values.                                            |
| F7          | Load<br>Optimized<br>Defaults | Loads all options with the optimize values.                                                   |
| F10         | Save                          | Saves your changes and reboots the system.                                                    |
| [Esc]       | Exit                          | Returns at anytime and from any location to the Main Menu.                                    |
| [Enter]     | Select                        | Will display a overlapping window with all options for the current item.                      |
| [+/-/PU/PD] | Value                         | Using the +, –, Page Up and Page Down keys the user can toggle the value of the current item. |

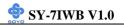

#### SAVE AND EXIT SETUP

Select the [SAVE & EXIT SETUP] option from the Main Menu to save data to CMOS and exit the setup utility. This option saves all your changes and causes the system to reboot.

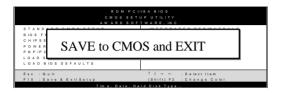

Type [Y] to save the changes and exit or [N] to return to the Main Menu and keep current values.

# EXIT WITHOUT SAVING

Selecting the [EXIT WITHOUT SAVING] option allows you to abandon all data and exit setup, therefore ignoring all your changes.

| ROM PCI<br>CMOS SET<br>AWARD SOF<br>STANDARD CMOS SETUP |                           |  |  |  |
|---------------------------------------------------------|---------------------------|--|--|--|
| Quit Without Saving (Y/N)? _                            |                           |  |  |  |
| 207                                                     |                           |  |  |  |
| Esc : Quit                                              | î↓ → ← :Selectitem        |  |  |  |
| F10 : Save & Exit Setup                                 | (Shift) F2 : Change Color |  |  |  |
| Time. Date. Hard Disk Type                              |                           |  |  |  |

Type [Y] to abandon changes and exit or [N] to return to the Main Menu and keep current values.

# **3-1 SOYO COMBO SETUP**

This Motherboard does not use any hardware jumpers to set the CPU frequency. Instead, CPU settings are software configurable with the BIOS [SOYO COMBO SETUP].

After the hardware installation is complete, turn the power switch on, then press the <DEL> key during the system diagnostic checks to enter the Award BIOS Setup program. The CMOS SETUP UTILITY will display on screen. Then, select the [SOYO COMBO SETUP] option from the main menu and press the <Enter> key.

| CMOS Setup Utility – Copyright (C) 1984-1999 Award Software<br>Soyo Combo Feature                                                          |                                                   |          |                      |                                    |  |  |
|----------------------------------------------------------------------------------------------------|---------------------------------------------------|----------|----------------------|------------------------------------|--|--|
| CPU Host/PCI Clock<br>CPU Ratio                                                                                                    | Default<br>X 3                                    | <b>^</b> | It                   | em Help                            |  |  |
| CPU L2 Cache ECC Checking<br>Quick Power On Self Test<br>SMAA [7:4] / SMAB [7:4]                                                           | Enabled                                           |          | Menu Lev             | vel 🕨                              |  |  |
| First Boot Device<br>Second Boot Device<br>Third Boot Device<br>Boot Other Device<br>AC97 Audio                                            | Floppy<br>HDD-0<br>LS/ZIP<br>Enabled<br>Enabled   |          |                      |                                    |  |  |
| AC97 Modem<br>POWER ON Function<br>x KB Power ON Password<br>x Hot Key Power ON                                                            | Enabled<br>Button Only<br>Enter<br>Ctrl-F1        |          |                      |                                    |  |  |
| x Hot Key Power ON<br>Soft-Off by PWR-BTTN<br>Wake-Up by PCI card<br>Resume by Alarm<br>x Date (of Month) Alarm<br>x Time (hh:mm:ss) Alarm | Instant-Off<br>Disabled<br>Disabled<br>0<br>0 0 0 |          |                      |                                    |  |  |
| ↑↓→←:Move Enter:Select<br>F5:Previous Values                                                                                               | +/-/PU/PD:Value<br>F6:Fail-Safe De                |          | ESC:Exit<br>F7: Opti | F1:General Help<br>imized Defaults |  |  |

The [SOYO COMBO SETUP] menu combines the main parameters that you need to configure, all in one menu, for a quick setup in BIOS.

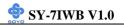

# 3-1.1 Quick CPU Frequency Setup

| Quick CPU<br>Frequency Setup | Setting                                                                                                    |                                                                                                    | Description                                                                                                    | Note |
|------------------------------|----------------------------------------------------------------------------------------------------|----------------------------------------------------------------------------------------------------|----------------------------------------------------------------------------------------------------|------|
| CPU Host/PCI<br>Clock        | Default<br>66/33 MHz<br>70/35 MHz<br>75/37 MHz<br>83/41 MHz<br>90/30 MHz<br>95/31 MHz<br>100/33 MHz                                                                                                    | 105/35 MHz<br>114/38 MHz<br>120/40 MHz<br>124/41 MHz<br>133/33 MHz<br>133/44 MHz<br>140/35 MHz<br>150/37 MHz | <ul> <li>Z Socket 370 processor among these values.</li> <li>Z Note: For the 810 chipse 66 and 100 MHz host clock frequencies are acceptable. However, th system stability is not</li> </ul> |      |
| CPU Ratio                    | After you have selected the host clock, choose the right multiplier for the CPU. Options are: [2, 2.5, 3., 3.5, 4, 4.5, 5.5,6,6.5,7.0,7.5,8.0]. The CPU frequency is then defined [host clock freq.]x[multiplier], and should the working frequency of your Pentium <sup>®</sup> III, Pentium <sup>®</sup> II & Celeron <sup>™</sup> processor. |                                                                                                    |                                                                                                    |      |

# 3-1.2 L2 Cache Memory

|                     | Setting  | Description               | Note    |
|---------------------|----------|---------------------------|---------|
|                     |          |                           |         |
| CPU L2 Cache ECC    | Disabled |                           |         |
| Checking            | Enabled  | This option activates the | Default |
|                     |          | CPU L2 cache ECC          |         |
|                     |          | checking function.        |         |
|                     |          |                           |         |
| Quick Power On Self | Disabled |                           |         |
| Test                | Enabled  | Provides a fast POTS at   | Default |
|                     |          | boot-up.                  |         |

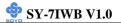

# 3-1.3 Memory Buffer Strength

|                            | Setting                                                                                                    |                                                                                      | Description                                                                                                    | Note    |
|----------------------------|----------------------------------------------------------------------------------------------------|--------------------------------------------------------------------------------------|----------------------------------------------------------------------------------------------------|---------|
| SMAA [7:4] /<br>SMAB [7:4] | $ \frac{1x / 1x}{4x / 4x} \\ \frac{4x / 4x}{4x / 3x} \\ \frac{4x / 2x}{4x / 1x} \\ \frac{3x / 4x}{3x / 3x} \\ \frac{3x / 2x}{3x / 2x} $ | 2x / 4x<br>2x / 3x<br>2x / 2x<br>2x / 1x<br>1x / 4x<br>1x / 4x<br>1x / 3x<br>1x / 2x | This item sets the strength<br>of the buffer that drives the<br>address section of the<br>memory bus. Change the<br>setting only if you are an<br>experienced user. | Default |
|                            | 3x / 1x                                                                                                    | 1x / 1x                                                                              |                                                                                                    |         |

# 3-1.4 System Boot Control Settings

| System Boot<br>Control Settings       | Setting                                                                                  | Description                                                                                                    | Note    |
|---------------------------------------|------------------------------------------------------------------------------------------|----------------------------------------------------------------------------------------------------|---------|
| First<br>/Second/Third<br>Boot Device | Floppy<br>LS/ZIP<br>HDD-0<br>SCSI<br>CDROM<br>HDD-1<br>HDD-2<br>HDD-3<br>LAN<br>Disabled | Select Your Boot Device<br>Priority                                                                               |         |
| Boot Other<br>Device                  | Disabled<br>Enabled                                                                      | Select Your Boot Device<br>Priority                                                                               | Default |
| AC97<br>Audio/Modem                   | Disabled<br>Enabled                                                                      | This item allows you to<br>decide to enable/disable the<br>810 chipset family to<br>support AC97 Audio/<br>Modem. | Default |

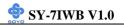

# 3-1.5 Others Optional

|                         | Setting                   | Description                                                                                                    | Note    |
|-------------------------|---------------------------|----------------------------------------------------------------------------------------------------|---------|
| POWER ON<br>Function    | Password                  | Enables you to wake-up the system by entering a password at the keyboard.                                                                                                    |         |
|                         | HotKEY                    | You can wake-up the system by pressing the key combination of your choice (Ctrl-F1~F12).                                                                                       |         |
|                         | Mouse Left<br>Mouse Right | Enables waking up the system by pressing either the right or left mouse button.                                                                                                |         |
|                         |                           | <i>Y</i> Disables the Wake-Up by<br>Keyboard function.                                                                                                    | Default |
|                         | Keyboard 98               |                                                                                                    |         |
| If [POWER ON            | [Function] is             | set to [Password]                                                                                                    |         |
| KB Power ON<br>Password | •                         | Set the password that will wake-up y system.                                                                                                    | our     |
| If [POWER ON            | [Function] is s           | set to [Hot Key]                                                                                                    |         |
| Hot Key Power<br>ON     |                           | Choose the key combination that wil up the system. [Ctrl-F1 to Ctrl-F12]                                                                                                    | l wake- |
| Soft-Off by             | Instant-off               |                                                                                                    | Default |
| PWR-BTTN                | Sec. s                    | Furns off the system power 4 seconds after pushing the power putton.                                                                                                    |         |
| Wake-Up by<br>PCI card  |                           | If enabled any PCI interrupt will wake up the system.                                                                                                    |         |
|                         | Enabled                   |                                                                                                    |         |
| Resume by               |                           | The system ignores the alarm.                                                                                                    | Default |
| Alarm                   | t<br>I<br>V               | Set alarm to power on the system by<br>he date (1-31) or time (hh:mm:ss).<br>If the date is set to [0], the system<br>will self-power on by alarm<br>everyday at the set time. |         |

# **3-2 STANDARD CMOS SETUP**

Select the [STANDARD CMOS SETUP] option from the Main Menu and press [Enter] key.

|                                                                                                    | – Copyright ( C ) 1984-<br>Standard CMOS Feature                                                                              |                          |
|----------------------------------------------------------------------------------------------------|----------------------------------------------------------------------------------------------------|--------------------------|
| Date (mm:dd:yy)<br>Time (hh:mm:ss)                                                                                                    | Fri, Jan 1 1999<br>1 : 22 : 12                                                                                                | Item Help                |
| <ul> <li>IDE Primary Master</li> <li>IDE Primary Slave</li> <li>IDE Secondary Master</li> <li>IDE Secondary Slave</li> <li>Drive A</li> <li>Drive B</li> <li>Floppy 3 Mode Support</li> <li>Video</li> </ul> | Press Enter None<br>Press Enter None<br>Press Enter None<br>Press Enter None<br>1.44M, 3.5 in.<br>None<br>Disabled<br>EGA/VGA | Menu Level →             |
| Halt On                                                                                                    | All Errors                                                                                                    |                          |
| Base Memory<br>Extended Memory                                                                                                    | 640K<br>30720K                                                                                                    |                          |
| Total Memory                                                                                                    | 31744K                                                                                                    |                          |
| <b>↑</b> ↓→←:Move Enter:Select                                                                                                    | +/-/PU/PD:Value F10:Save                                                                                                    | ESC:Exit F1:General Help |
| F5:Previous Values                                                                                                    | F5:Previous Values F6:Fail-Safe Defaults F7: Optimized Default                                                                |                          |

This screen allows you to modify the basic CMOS settings.

After you have completed the changes, press [Esc] key to return to the Main Menu.

3-2.1 Date & Time

|      | Display    | Setting               | Please Note             |
|------|------------|-----------------------|-------------------------|
| Date | mm/dd/yyyy | Type the current date | You can also the        |
|      |            |                       | PUp/PDn keys to toggle  |
|      |            |                       |                         |
| Time | hh:mm:ss   | Type the current time | 24-hour clock format    |
|      |            |                       | 3:15 PM is displayed as |
|      |            |                       | 15:15:00                |

### 3-2.2 Hard Disks Type & Mode

Choose the type and mode for the hard disks that you have already installed.

| Primary<br>(Secondary)<br>Master & Slave | Setting        | Description                                        | Note    |
|------------------------------------------|----------------|----------------------------------------------------|---------|
| IDE HDD Auto-<br>Detection               | Press<br>Enter | To auto-detect the HDD's size, headon this channel |         |
| IDE Primary<br>Slave                     | Auto           | BIOS detects hard disk type automatically.         | Default |
| (User Type)                              | User<br>None   | User defines the type of hard disk.                |         |
| Access Mode                              | Auto           | BIOS detects hard disk mode automatically.         | Default |
|                                          | Normal         | Normal IDE hard disk                               | <528MB  |
|                                          | LBA            | Enhanced IDE hard disk                             | >528MB  |
|                                          | Large          | Large IDE hard disk (for certain hard disk)        |         |

*Note:* If you have any questions on your hard disk type or mode, ask your hard disk provider or previous user for details.

### 3-2.3 Floppy Drives

| Floppy Drives            | Setting                                                                                    | Description                                                                              | Note                                                       |
|--------------------------|--------------------------------------------------------------------------------------------|------------------------------------------------------------------------------------------|------------------------------------------------------------|
| Drives A & B             | 360KB, 5.25 in.<br>1.2MB, 5.25 in.<br>720KB, 3.5 in.<br>1.44MB, 3.5 in.<br>2.88MB, 3.5 in. |                                                                                          | Default                                                    |
|                          | None                                                                                       | Not installed                                                                            |                                                            |
| Floppy 3-Mode<br>Support | Disabled<br>Drive A<br>Drive B<br>Both                                                     | Supports 3-mode<br>floppy diskette:<br>740KB/1.2MB/<br>1.44MB on selected<br>disk drive. | Default<br>Special disk drive<br>commonly used in<br>Japan |

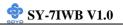

# 3-2.4 Others Optional

|         | Setting           | Description                         | Note    |
|---------|-------------------|-------------------------------------|---------|
|         |                   |                                     |         |
| Video   | EGA/VGA           | Select the video mode.              | Default |
|         | CGA 40            |                                     |         |
|         | CGA 80            |                                     |         |
|         | MONO              |                                     |         |
|         | (Monochrome)      |                                     |         |
|         |                   |                                     |         |
| Halt On | ALL Errors        | When the BIOS detects system        | Default |
|         | No Errors         | errors, this function will stop the |         |
|         | All, But Keyboard | system. Select which type of        |         |
|         | All, But Diskette | error will cause the system halt.   |         |
|         | All, But Disk/Key |                                     |         |

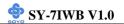

# **3-3 ADVANCED BIOS FEATURES**

Select the [Advanced BIOS Features] option from the Main Menu and press [Enter] key.

| CMOS Setup Utility – Copyright (C) 1984-1999 Award Software<br>Advanced BIOS Features                                                                                                    |                                                                                                  |            |              |              |  |
|----------------------------------------------------------------------------------------------------|--------------------------------------------------------------------------------------------------|------------|--------------|--------------|--|
| Anti-Virus Protection<br>CPU Internal Cache                                                                                                    | Enabled<br>Enabled                                                                               |            | Item         | Help         |  |
| External Cache<br>Swap Floppy Drive<br>Boot Up Floppy Seek<br>Boot Up NumLock Status<br>Gate A20 Option<br>Typematic Rate Setting<br>x Typematic Rate (Chars/Sec)<br>x Typematic Delay (Msec)<br>Security Option<br>OS Select For DRAM > 64MB<br>Report No FDD For WIN 95 | Enabled<br>Disabled<br>Disabled<br>On<br>Fast<br>Disabled<br>6<br>250<br>Setup<br>Non-OS2<br>Yes |            | Menu Leve    | 21 >         |  |
|                                                                                                    |                                                                                                  |            |              |              |  |
| $\wedge \psi \rightarrow \leftarrow$ :Move Enter:Select +/                                                                                                    | -/PU/PD:Value                                                                                    | F10:Save E | SC:Exit F1   | General Help |  |
| F5:Previous Values                                                                                                    | F6:Fail-Safe De                                                                                  | efaults    | F7: Optimize | ed Defaults  |  |

After you have completed the changes, press [Esc] key and follow the instructions on your screen to save your settings or exit without saving.

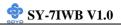

# 3-3.1 Virus Warning

|              | Setting  | Description                                                                                                    | Note    |
|--------------|----------|----------------------------------------------------------------------------------------------------|---------|
| Anti - Virus | Disabled | If set to enabled, the Paragon                                                                                                |         |
| Protection   | Enabled  | Anti-Virus. Function will scan<br>your boot drive for boot<br>virusses. If a boot virus is<br>detected, the BIOS will display | Default |
|              |          | a warning message.                                                                                                    |         |

# 3-3.2 Cache Memory Options

|                    | Setting  | Description                       | Note    |
|--------------------|----------|-----------------------------------|---------|
| CPU Internal Cache | Disabled |                                   |         |
|                    | Enabled  | Enables the CPU's internal cache. | Default |
|                    |          |                                   |         |
| External Cache     | Disabled |                                   |         |
|                    | Enabled  | Enables the external              | Default |
|                    |          | memory.                           |         |

### 3-3.3 Floppy Driver Settings

|             | Setting  | Description                             | Note    |
|-------------|----------|-----------------------------------------|---------|
| Swap Floppy | Disabled |                                         | Default |
| Drive       | Enabled  | Changes the sequence of A and B drives. |         |

# 3-3.4 Boot Up Floppy Seek

|                        | Setting  | Description                                                    | Note    |
|------------------------|----------|----------------------------------------------------------------|---------|
| Boot Up Floppy<br>Seek | Disabled | Seeks disk drives during boot up.<br>Disabling speeds boot up. | Default |
|                        | Enabled  |                                                                |         |

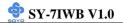

### 3-3.5 Boot Up NumLock Status

|         | Setting | Description                      | Note    |
|---------|---------|----------------------------------|---------|
|         |         |                                  |         |
| Boot Up | On      | Puts numeric keypad in           | Default |
| NumLock |         | NumLock mode at boot-up.         |         |
| Status  | Off     | Puts numeric keypad in arrow key |         |
|         |         | mode at boot-up.                 |         |

### 3-3.6 Gate A20 Options

|          | Setting | Description                      | Note    |
|----------|---------|----------------------------------|---------|
| Gate A20 | Normal  | Lets chipset control GateA20.    |         |
| Options  | Fast    | A pin in the keyboard controller | Default |
|          |         | controls GateA20.                |         |

# 3-3.7 Typematic Settings

| Typematic Settings                               | Setting                                                                                                    | Description                                                                         | Note    |
|--------------------------------------------------|----------------------------------------------------------------------------------------------------|-------------------------------------------------------------------------------------|---------|
| Typematic<br>Rate Setting                        | Disabled                                                                                                    | Keystrokes repeat at a rate determined by the keyboard.                             | Default |
|                                                  | Enabled                                                                                                    | When enables , the<br>typematic rate and<br>typematic delay can be<br>selected.     |         |
| The following [Typema<br>only if [Typematic Rate |                                                                                                    | Fypematic Delay] fields are<br>to [Enabled]                                         | active  |
| Typematic Rate                                   | 6 (Char/sec)<br>8 (Char/sec)<br>10 (Char/sec)<br>12 (Char/sec)<br>15 (Char/sec)<br>20 (Char/sec)<br>24 (Char/sec)<br>30 (Char/sec) | Choose the rate at which a character is repeated when holding down a key.           | Default |
| Typematic Delay                                  | 250 (msec)<br>500 (msec)<br>750 (msec)<br>1000 (msec)                                                                              | Choose how long after<br>you press a key down the<br>character begins<br>repeating. | Default |

# 3-3.8 Security Option

Use this feature to prevent unauthorized system boot-up or use of BIOS Setup. The following table describes the security settings.

| 1               | 0       |                                            |
|-----------------|---------|--------------------------------------------|
|                 | Setting | Description                                |
| Security Option | System  | Each time the system is booted, the        |
|                 |         | password prompt appears.                   |
|                 | Setup   | If a password is set, the password prompt  |
|                 |         | only appears when you attempt to enter the |
|                 |         | BIOS Setup program.                        |

#### **Other Control Options**

| Other Control<br>Options    |         |                                                                                                    | Note    |  |
|-----------------------------|---------|----------------------------------------------------------------------------------------------------|---------|--|
| Options                     |         |                                                                                                    |         |  |
| OS Select for<br>DRAM>64MB  | OS2     | When using an OS2 operating system.                                                                                                    |         |  |
|                             | Non-OS2 | When using another,<br>non-OS2 operating system.                                                                                                    | Default |  |
| Report No FDD<br>For WIN 95 | Yes     | Windows will release IRQ line 6<br>(normally used by the Floppy<br>Disk Drive) after you disable<br>your on-board FDD and set this<br>field to [Yes]. | Default |  |
|                             | No      | Windows will reserve INT 6 for<br>your FDD, whether it is disabled<br>or not.                                                                         |         |  |

# 3-4 ADVANCED CHIPSET FEATURES

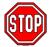

*Caution:* Change these settings only if you are already familiar with the Chipset.

The [Advanced Chipset Features] option changes the values of the chipset registers. These registers control the system options in the computer.

| CMOS Setup Utility – Copyright (C) 1984-1999 Award Software<br>Advanced Chipset Features                                                                                                    |                                       |          |           |                 |  |
|----------------------------------------------------------------------------------------------------|---------------------------------------|----------|-----------|-----------------|--|
| SDRAM CAS Latency Time<br>SDRAM Cycle Time Tras/Trc<br>SDRAM RAS-to-CAS Delay<br>SDRAM RAS Precharge Time<br>System BIOS Cacheable<br>Video BIOS Cacheable<br>Memory Hole AT 15M- 16M<br>Delayed Transaction<br>Spread Spectrum | 6/8<br>3<br>3<br>Disabled<br>Disabled |          | Ite       | m Help<br>el →  |  |
| <b>↑</b> ↓→←:Move Enter:Select                                                                                                    | +/-/PU/PD:Value                       | F10:Save | ESC:Exit  | F1:General Help |  |
| F5:Previous Values                                                                                                    | F6:Fail-Safe D                        | efaults  | F7: Optin | nized Defaults  |  |

After you have completed the changes, press [Esc] and follow the instructions on your screen to save your settings or exit without saving. The following table describes each field in the Advanced Chipset Features Menu and how to configure each parameter.

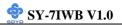

#### CHIPSET FEATURES SETUP

| CHIPSET                      | Setting    | Description                                                                                                    | Note    |
|------------------------------|------------|----------------------------------------------------------------------------------------------------|---------|
| FEATURES                     |            |                                                                                                    |         |
| SDRAM CAS<br>Latency Time    | 2<br>3     | Use the default setting                                                                                                | Default |
| SDRAM Cycle<br>Time Tras/Trc | 5/7<br>6/8 | Use the default setting                                                                                                | Default |
| SDRAM RAS-to-<br>CAS Delay   | 3<br>2     | Use the default setting                                                                                                | Default |
| System BIOS                  | Disabled   |                                                                                                    |         |
| Cacheable                    | Enabled    | The ROM area F0000H-<br>FFFFFH is cacheable.                                                                           | Default |
| Video BIOS                   | Disabled   |                                                                                                    |         |
| Cacheable                    | Enabled    | The video BIOS C0000H-<br>C7FFFH is cacheable.                                                                         | Default |
| Memory Hole At               | Disabled   |                                                                                                    | Default |
| 15M-16M                      | Enabled    | Some interface cards will map<br>their ROM address to this area.<br>If this occurs, select [Enabled]<br>in this field. |         |
| Delayed<br>Transaction       | Enabled    | Use the default setting                                                                                                | Default |
| Spread Spectrum              | Disabled   |                                                                                                    | Default |
|                              | Enabled    | When using Spread Spectrum<br>Modulated 1.5% or 6% for<br>FCC or DOC testing.                                          |         |

# **3-5 INTEGRATED PERIPHERALS**

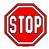

*Caution:* Change these settings only if you are already familiar with the Chipset.

The [INTEGRATED PERIPHERALS] option changes the values of the chipset registers. These registers control the system options in the

computer.

The following screen shows setup default settings.

| CMOS Setup Utility – Copyright (C) 1984-1999 Award Software<br>Integrated Peripherals |                    |          |                |                 |  |
|---------------------------------------------------------------------------------------|--------------------|----------|----------------|-----------------|--|
| On-Chip Primary PCI IDE<br>On-Chip Secondary PCI IDE                                  | Enabled<br>Enabled | <b>^</b> | Ite            | em Help         |  |
| IDE Primary Master PIO                                                                | Auto               |          |                |                 |  |
| IDE Primary Master PIO                                                                | Auto               |          | Menu Lev       | el 🕨            |  |
| IDE Finally Slave FIO<br>IDE Secondary Master PIO                                     | Auto               |          |                |                 |  |
| IDE Secondary Slave PIO                                                               | Auto               |          |                |                 |  |
| IDE Primary Master UDMA                                                               | Auto               |          |                |                 |  |
| IDE Primary Slave UDMA                                                                | Auto               |          |                |                 |  |
| IDE Secondary Master UDMA                                                             | Auto               |          |                |                 |  |
| IDE Secondary Slave UDMA                                                              |                    |          |                |                 |  |
| USB Controller                                                                        | Enabled            |          |                |                 |  |
| USB Keyboard Support                                                                  | Disabled           |          |                |                 |  |
| Init Display First                                                                    | PCI Slot           |          |                |                 |  |
| IDE HDD Block Mode                                                                    | Enabled            |          |                |                 |  |
| Onboard FDC Controller                                                                | Enabled            |          |                |                 |  |
| Onboard Serial Port 1                                                                 | 3F8/IRQ4           |          |                |                 |  |
| Onboard Serial Port 2                                                                 | 2F8/IRQ3           |          |                |                 |  |
| UART Mode Select                                                                      | Normal             |          |                |                 |  |
| x RxD, TxD Active                                                                     | Hi, Lo             |          |                |                 |  |
| x IR Transmittiion delay                                                              | Enabled            |          |                |                 |  |
| x UR2 Duplex Mode                                                                     | Half               |          |                |                 |  |
| x Use IR Pins                                                                         | IR-R x 2T x 2      |          |                |                 |  |
| Onboard Parallel Port                                                                 | 378/IRQ7           |          |                |                 |  |
| Parallel Port Mode                                                                    | SPP                |          |                |                 |  |
| x EPP Mode Select                                                                     | EPP1.7             |          |                |                 |  |
| x ECP Mode Use DMA                                                                    | 3                  |          |                |                 |  |
| PWRON After PWR-Fail                                                                  | Off                |          |                |                 |  |
| Game Port Address<br>Midi Port Address                                                | 201<br>Disabled    |          |                |                 |  |
|                                                                                       | Disabled           |          |                |                 |  |
| x Midi Port IRQ                                                                       | 5                  |          |                |                 |  |
| $\wedge \psi \rightarrow \leftarrow$ :Move Enter:Select +/                            | -/PU/PD:Value      | F10:Save | ESC:Exit       | F1:General Help |  |
| F5:Previous Values F6:Fail-Safe Defaults F7: Opti                                     |                    |          | mized Defaults |                 |  |

The following tables describe each field in the INTEGRATED PERIPHERALS Menu and provide instructions on how to configure the IDE controls, FDC controls, and the onboard serial and parallel ports.

| IDE Controls                                                                                          | Setting  | Description                                                                                                    | Note    |
|----------------------------------------------------------------------------------------------------|----------|----------------------------------------------------------------------------------------------------|---------|
| On-Chip PCI IDE<br>≻ Primary                                                                          | Disabled | Turn off the on-board IDE                                                                                            |         |
| > Secondary                                                                                           | Enabled  | Use the on-board IDE                                                                                                 | Default |
| IDE<br>> Primary Master PIO<br>> Primary Slave PIO<br>> Secondary Master PIO<br>> Secondary Slave PIO | mode 0-4 | 0 is the slowest speed<br>4 is the fastest speed                                                                     |         |
|                                                                                                    | Auto     | For better performance<br>and stability, we suggest<br>you use the Auto setting<br>to set the HDD control<br>timing. | Default |
| IDE                                                                                                   | Disabled |                                                                                                    |         |
| ≻Primary Master UDMA<br>≻Primary Slave UDMA<br>≻Secondary Master UDMA<br>≻Secondary Slave UDMA        | Auto     | Select Auto to enable<br>Ultra DMA Mode<br>support.                                                                  | Default |

# 3-5.2 Keyboard Controls

| <b>Keyboard Controls</b> | Setting  | Description                          | Note    |
|--------------------------|----------|--------------------------------------|---------|
|                          |          |                                      |         |
| USB Controller           | Disabled |                                      |         |
|                          | Enabled  | Select <i>Enabled</i> if your system | Default |
|                          |          | contains a Universal Serial Bus      |         |
|                          |          | (USB) controller and you have        |         |
|                          |          | USB peripherals.                     |         |
|                          |          |                                      |         |
| USB Keyboard             | Disabled | Turn off the on-board IDE            | Default |
| Support                  | Enabled  | Use a USB keyboard                   |         |
|                          |          |                                      |         |
| Init Display First       | PCI Slot | Choose which card – AGP              | Default |
|                          | AGP      | Display card or PCI VGA card –       |         |
|                          |          | to initialize first.                 |         |

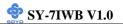

# 3-5.3 IDE HDD Block Mode

|                    | Setting  | Description                                                                                                    | Note    |
|--------------------|----------|----------------------------------------------------------------------------------------------------|---------|
| IDE HDD Block Mode | Disabled |                                                                                                    |         |
|                    | Enabled  | Invokes multi-sector<br>transfer instead of one<br>sector per transfer. Not<br>all HDDs support this<br>function. | Default |

#### 3-5.4 FDC Controls

| FDC Controls              | Setting | Description                                | Note    |
|---------------------------|---------|--------------------------------------------|---------|
| Onboard FDC<br>controller |         | Turn off the on-board<br>floppy controller |         |
|                           | Enabled | 110                                        | Default |

# 3-5.5 Onboard Serial Ports

| Onboard Serial<br>Ports                     | Setting                                                          | Description                                                                                                    | Note                                       |
|---------------------------------------------|------------------------------------------------------------------|----------------------------------------------------------------------------------------------------|--------------------------------------------|
| Onboard<br>Serial Port 1 / Serial<br>Port 2 | Disabled<br>3F8/IRQ4<br>2F8/IRQ3<br>3E8/IRQ4<br>2E8/IRQ3<br>Auto | Choose serial port 1 &<br>2's I/O address.<br>Do not set port 1 & 2 to<br>the same address except<br>for Disabled or Auto. | Default<br>(port 1)<br>Default<br>(port 2) |
| UART Mode Select                            | Normal<br>IrDA<br>ASKIR                                          | The second serial port<br>offers these InfraRed<br>interface modes.                                                        | Default                                    |
| If [UART Mode Selec                         | t] is set to [IrDA]                                              | /[ASKIR]                                                                                                    |                                            |
| RxD, TxD Active                             | Hi, Hi, Lo, Lo,<br>Lo, Hi, Hi, Lo                                | This item allows you to determine the active of RxD, TxD.                                                                  |                                            |
| IR Transmittiion<br>delay                   | Disabled<br>Enabled                                              | Some IR devices need this item enabled.                                                                                    | Default                                    |

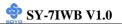

# **Onboard Serial Ports (Continued)**

| <b>Onboard Serial</b> | Setting   | Description                     | Note    |
|-----------------------|-----------|---------------------------------|---------|
| Ports                 |           |                                 |         |
|                       |           |                                 |         |
| UR2 Duplex            | Half      | Choose [Half] or [Duplex] to    | Default |
| Mode                  | Duplex    | set UR2 in half duplex mode     |         |
|                       |           | or full duplex mode             |         |
|                       |           | respectively. Refer to your IR  |         |
|                       |           | device specifications to select |         |
|                       |           | the suitable mode.              |         |
|                       |           |                                 |         |
| Use IR Pins           | IR-Rx2Tx2 | Depending on the capabilities   | Default |
|                       | RxD2,TxD2 | of the receiving device, set    |         |
|                       |           | this item to full or half       |         |
|                       |           | duplex. (Full duplex allows     |         |
|                       |           | sending and receiving           |         |
|                       |           | simultaneously, halt duplex     |         |
|                       |           | only allows sending and         |         |
|                       |           | receiving to occur separately). |         |

### 3-5.6 Onboard Parallel Ports

| <b>Onboard Parallel</b>                      | Setting  | Description              | Note    |  |
|----------------------------------------------|----------|--------------------------|---------|--|
| Ports                                        | -        | -                        |         |  |
|                                              |          |                          |         |  |
| Onboard Parallel                             | Disabled | Choose the printer I/O   |         |  |
| Port                                         | 378/IRQ7 | address.                 | Default |  |
|                                              | 3BC/IRQ7 |                          |         |  |
|                                              | 278/IRQ5 |                          |         |  |
|                                              |          |                          |         |  |
| Parallel Port Mode                           | SPP      | The mode depends on your | Default |  |
|                                              | EPP      | external device that     |         |  |
|                                              | ECP      | connects to this port.   |         |  |
|                                              | ECP+EPP  |                          |         |  |
| If [Parallel Port Mode] is set to [ECP] mode |          |                          |         |  |
| ECP Mode use                                 | 3        | Choose DMA3              | Default |  |
| DMA                                          | 1        | Choose DMA1              |         |  |
| If [Parallel Port Mode] is set to [EPP] mode |          |                          |         |  |
| EPP Mode Select                              | EPP 1.9  | Select EPP port type 1.9 |         |  |
|                                              | EPP 1.7  | Select EPP port type 1.7 | Default |  |

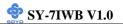

## 3-5.7 Others Optional

|                           | Setting                | Description                                                                                                    | Note    |
|---------------------------|------------------------|----------------------------------------------------------------------------------------------------|---------|
| PWRON After<br>PWR-Fail   | On                     | The system will switch on<br>when power comes back<br>after a power failure.                                                                                                    |         |
|                           | Off                    | The system will remain off<br>when power comes back<br>after a power failure.                                                                                                    | Default |
|                           | Former-Sts             | The system will return to<br>the state it was in before the<br>power failure when power<br>returns. (i.e: If the system<br>was on, it will switch on<br>again, if it was off, it will<br>remain off) |         |
| Game Port Address         | Disabled<br>201<br>209 | Set the I/O base address for<br>the ON board game port<br>under this item.                                                                                                    | Default |
| Midi Port Address         | Disabled<br>330<br>300 | Set the I/O address for the on board Midi port here.                                                                                                    | Default |
| If [Midi Port Address] is | set to [330]/[300      |                                                                                                    |         |
| Midi Port IRQ             | 5                      | Select the IRQ that the                                                                                                    |         |
|                           | 10                     | Midi port uses under this them.                                                                                                    | Default |

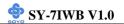

#### **3-6 POWER MANAGEMENT SETUP**

The [POWER MANAGEMENT SETUP] sets the system's power saving functions.

| CMOS Setup Utility – Copyright (C) 1984-1999 Award Software<br>Power Management Setup |                            |                          |  |  |  |  |
|---------------------------------------------------------------------------------------|----------------------------|--------------------------|--|--|--|--|
| ACPI Function<br>x ACPI Suspend Type                                                  | Enabled<br>S1 (POS)        | Item Help                |  |  |  |  |
| Power Management<br>Video Off Method                                                  | User Define<br>DPMS        | Menu Level 🕨             |  |  |  |  |
| Video Off In Suspend<br>Suspend Type<br>MODEM Use IRQ                                 | Yes<br>Stop Grant<br>3     |                          |  |  |  |  |
| Suspend Mode<br>HDD Power Down                                                        | Disabled<br>Disabled       |                          |  |  |  |  |
| Cpu Thermal-Throttling                                                                | 62.5%                      |                          |  |  |  |  |
| ** Reload Global Timer Eve                                                            | nts **                     |                          |  |  |  |  |
| Primary IDE 0                                                                         | Disabled                   |                          |  |  |  |  |
| Primary IDE 1                                                                         | Disabled                   |                          |  |  |  |  |
| Secondary IDE 0                                                                       | Disabled                   |                          |  |  |  |  |
| Secondary IDE1                                                                        | Disabled                   |                          |  |  |  |  |
| FDD,COM, LPT Port                                                                     | Disabled                   |                          |  |  |  |  |
| PCI PIRQ[A-D]#                                                                        | Disabled                   |                          |  |  |  |  |
| $\wedge \psi \rightarrow \leftarrow$ :Move Enter:Select                               | +/-/PU/PD:Value F10:Save I | ESC:Exit F1:General Help |  |  |  |  |
| F5:Previous Values                                                                    | F6:Fail-Safe Defaults      | F7: Optimized Defaults   |  |  |  |  |

After you have completed the Power Management Setup, press [Esc] to return to the Main Menu.

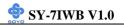

#### 3-6.1 Power Management Controls

| Power<br>Management<br>Controls | Setting                                   | Description                                                                                    |                         |                            | Note                 |  |
|---------------------------------|-------------------------------------------|------------------------------------------------------------------------------------------------|-------------------------|----------------------------|----------------------|--|
| ACPI function                   | Disabled                                  |                                                                                                |                         |                            |                      |  |
|                                 | Enabled                                   | ACPI (Advanced<br>Configuration Power<br>Management Interface)                                 |                         |                            | Default              |  |
| ACPI Suspend<br>Type            | S1 (POS)                                  | The system will enter the S1<br>state during suspend. (Low<br>latency wake up)                 |                         |                            |                      |  |
| Power<br>Management             | User Define                               |                                                                                                | define the<br>ower down | HDD and times.             | Default              |  |
|                                 |                                           | Doze<br>timer                                                                                  | Standby<br>timer        | Suspend<br>timer           | HDD<br>power<br>down |  |
|                                 | Min Saving                                | 1 Hour                                                                                         | 1 Hour                  | 1 Hour                     | 15 Min               |  |
|                                 | Max Saving                                | 1 Min                                                                                          | 1 Min                   | 1 Min                      | 1 Min                |  |
| Video Off<br>Method             | V/H<br>Sync+Blank<br>Blank screen<br>DPMS | Selects the method by which I the monitor is blanked.                                          |                         |                            | Default              |  |
| Video Off In<br>Suspend         | Yes<br>No                                 |                                                                                                |                         | e manner in<br>is blanked. | Default              |  |
| Suspend Type                    | Stop Grant                                |                                                                                                | m can wal<br>xternal ev |                            | Default              |  |
|                                 | PwrOn<br>Suspend                          | The system can only wake up through the Power-Button.                                          |                         |                            |                      |  |
| MODEM Use                       | 3                                         | Assigns an IRQ# to the modem Default                                                           |                         |                            |                      |  |
| IRQ                             | 3-11, NA                                  | device.                                                                                        |                         |                            |                      |  |
| Standby Mode                    | Disable                                   |                                                                                                |                         |                            | Default              |  |
|                                 | 1Min-1Hour                                | When the set time has elapsed,<br>BIOS sends a command to the<br>system to enter Standby Mode. |                         |                            |                      |  |

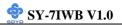

#### Power Management Controls (Continued)

| Power                  | Setting  | Description                                                                                                    | Note                                                                   |
|------------------------|----------|----------------------------------------------------------------------------------------------------|------------------------------------------------------------------------|
| Management<br>Controls |          |                                                                                                    |                                                                        |
| HDD Power              | Disabled |                                                                                                    | Default                                                                |
| Down                   | 1-15Min  | When the set time has<br>elapsed, BIOS sends a<br>command to the HDD to<br>power down. This turns off<br>the HDD motor. | Some older model<br>HDDs may not<br>support this<br>advanced function. |
| <b>CPU Thermal-</b>    | 87.5%    | This item sets the proportion                                                                                           |                                                                        |
| Throttling             | 75.0%    | of the original clock                                                                                                   |                                                                        |
|                        | 62.5%    | frequency to which the CPU                                                                                              | Default                                                                |
|                        | 50.0%    | will slow do in suspend                                                                                                 |                                                                        |
|                        | 37.5%    | mode.                                                                                                    |                                                                        |
|                        | 25.0%    |                                                                                                    |                                                                        |

#### 3-6.2 Reload Global Timer Events

| Power Down   | Setting  | Description                                                                                                    | Note    |
|--------------|----------|----------------------------------------------------------------------------------------------------|---------|
| & Resume     | -        | -                                                                                                    |         |
| Events       |          |                                                                                                    |         |
|              |          |                                                                                                    |         |
| IDE0, IDE1   | Disabled |                                                                                                    | Default |
| > Primary    | Enabled  | Enables the PM timers when [No                                                                                  |         |
| ➢ Secondary  |          | Activity Event] is detected.                                                                                    |         |
| FDD, COM,    | Disabled |                                                                                                    | Default |
| LPT Port     | Enabled  | Enables the PM timers when [No                                                                                  |         |
|              |          | Activity Event] is detected.                                                                                    |         |
| 1            |          |                                                                                                    |         |
| PCI PIRQ [A- | Disabled |                                                                                                    |         |
| <b>D</b> ]#  | Enabled  | The system monitors these<br>elements for activity. The system<br>will resume if [IRQ activity] is<br>detected. | Default |

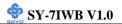

### 3-7 PNP/PCI CONFIGURATION SETUP

This option sets the Motherboard's PCI Slots.

| CMOS Setup Utility – Copyright (C) 1984-1999 Award Software<br>PnP/PCI Configurations |                                                   |                                                    |  |  |  |  |
|---------------------------------------------------------------------------------------|---------------------------------------------------|----------------------------------------------------|--|--|--|--|
| PNP OS Installed<br>Reset Configuration Data                                          | No<br>Disabled                                    | Item Help                                          |  |  |  |  |
| Resources Controlled By<br>x IRQ Resources                                            | Auto (ESCD)<br>Press Enter                        | Menu Level 🕨                                       |  |  |  |  |
| PCI/VGA Palette Snoop<br>Assign IRQ For USB                                           | Disabled<br>Enabled                               |                                                    |  |  |  |  |
| Slot1 IRQ Assignment<br>Slot2 IRQ Assignment<br>Slot3 IRQ Assignment                  | Auto<br>Auto<br>Auto                              |                                                    |  |  |  |  |
|                                                                                       |                                                   |                                                    |  |  |  |  |
|                                                                                       |                                                   |                                                    |  |  |  |  |
| ↑↓→←:Move Enter:Select<br>F5:Previous Values                                          | +/-/PU/PD:Value F10:Save<br>F6:Fail-Safe Defaults | ESC:Exit F1:General Help<br>F7: Optimized Defaults |  |  |  |  |

*Note:* Starred (\*) items will disappear when the [Resources Controlled By] option is set to [Auto].

After you have completed the PCI Slot Configuration, press [Esc] and follow the instructions on your screen to save your settings or exit without saving.

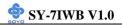

#### 3-7.1 PNP/PCI Configuration Controls

| PNP/PCI<br>Controls                                                                                                    | Setting                                                                                                    | De                                       | scription                                                                   |   | Note                                                             |
|----------------------------------------------------------------------------------------------------|----------------------------------------------------------------------------------------------------|------------------------------------------|-----------------------------------------------------------------------------|---|------------------------------------------------------------------|
| Controls                                                                                                    |                                                                                                    |                                          |                                                                             |   |                                                                  |
| PnP OS<br>Installed                                                                                                    | Yes                                                                                                    | are                                      | this field to [Yes] if you<br>running Windows 95,<br>ich is PnP compatible. | 1 |                                                                  |
|                                                                                                    | No                                                                                                    | doe                                      | he OS you are running<br>es not support PnP<br>nfiguration.                 |   | Default<br>(If there is any<br>doubt, set this<br>field to [No]) |
| Reset<br>Configuration                                                                                                    | Disabled                                                                                                    |                                          | tain PnP configuration a in BIOS.                                           |   | Default                                                          |
| Data                                                                                                    | Enabled                                                                                                    | Reset PnP configuration data<br>in BIOS. |                                                                             |   |                                                                  |
| Resources<br>Controlled By                                                                                                    | ManualBIOS does not manage PCI/ISA PnP<br>card IRQ assignment.Requires to assign IRQ-# and DMA-# to PCI or<br>ISA PnP manually.IRQ-3,4,5,7,9,10,11,12,14,15 assigned to: _<br>DMA-0,1,3,5,6,7 assigned to: _ |                                          |                                                                             |   |                                                                  |
|                                                                                                    | Auto<br>(ESCO)                                                                                                    | Auto The Plug-and-Play BIOS              |                                                                             |   | Recommended                                                      |
| If [Resources Con                                                                                                    | ntrolled By                                                                                                    |                                          |                                                                             |   |                                                                  |
| IRQ-# and<br>DMA-#<br>assigned to:                                                                                                    | DMA-# assigned to 11                                                                                                    |                                          | Q-3,4,5,7,9,10,<br>1,12,14,15<br>MA-0,1,3,5,6,7                             |   |                                                                  |
|                                                                                                    | Legacy ISA Choose IRQ-# and IR<br>DMA-# assigned to 11                                                                                                    |                                          | Q-3,4,5,7,9,10,<br>1,12,14,15<br>MA-0,1,3,5,6,7                             |   |                                                                  |
| Under this item the user can assign an IRQ to a PCI slot. However, there under<br>some conditions the IRQ will not be assigned as selected under this item:<br>1. IRQs 0, 1, 2, 6, 8, 13 can NOT be assigned, because they are fixed.<br>2. IRQs 5, 9, 10, 11 are available |                                                                                                    |                                          |                                                                             |   |                                                                  |

3. IRQs 3,4,7,12,14 and 15 will only be assigned if they are free. See the table below on how to free them:

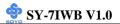

#### **PNP/PCI** Configuration Setup (Continued)

| PNP/PC    | CI Setting Description Note                                                       |               |                                   |                                                  |                     |
|-----------|-----------------------------------------------------------------------------------|---------------|-----------------------------------|--------------------------------------------------|---------------------|
| Setup     | -                                                                                 | Setting       | 205                               | - puon                                           |                     |
| Interrupt | How t                                                                             | o set the BIO | S to rele                         | ease the IRQ to the PnP In                       | nterrupt pool:      |
| Line      | PnP / I                                                                           | PCI configura | ation                             | Integrated Peripherals                           |                     |
| IRQ 15    | IRQ 1                                                                             | 5: PCI / IS   | A PnP                             | On-Chip Secondary PCI                            | IDE: disabled       |
| IRQ 14    | IRQ 14                                                                            | 4: PCI / IS   | A PnP                             | On-Chip Primary PCI ID                           | DE: disabled        |
|           |                                                                                   |               |                                   | Interrupt 12 will be relea                       | used by the PnP     |
| IRQ 12    | IRQ 1                                                                             | 2: PCI / IS   | A PnP                             | BIOS automatically if the                        | e PS/2 Mouse Port   |
|           |                                                                                   |               |                                   | is not used.                                     |                     |
| IRQ 7     | IRQ 7                                                                             | PCI / IS      | A PnP                             | Onboard parallel port:                           | disabled            |
| IRQ 4     | IRQ 4                                                                             | PCI / IS      | A PnP                             | Onboard Serial port 1:                           | disabled            |
| IRQ 3     | IRQ 3                                                                             | PCI / IS      | A PnP                             | Onboard Serial port 2:                           | disabled            |
|           |                                                                                   |               |                                   | errupt to a PCI slot after lindows 95, 98 or NT. | BIOS passes control |
| to the    | 0.5, 0.5                                                                          |               |                                   |                                                  |                     |
| Assign I  | RQ                                                                                | Disabled      | BIOS v                            | will assgin IRQ for                              |                     |
| For USI   | 3                                                                                 |               | USB p                             | ort.                                             |                     |
|           |                                                                                   | Enabled       | BIOS won't assign IRQ for Default |                                                  | Default             |
|           |                                                                                   |               | USB port.                         |                                                  |                     |
|           | 5. Your OS may reassign another interrupt to a PCI slot after BIOS passes control |               |                                   |                                                  |                     |
|           | OS, especially if you use Windows 95, 98 or NT.                                   |               |                                   |                                                  |                     |
| Slot 1/2/ |                                                                                   |               | Set to Auto the BIOS will Default |                                                  |                     |
| IRQ NC    | ).                                                                                |               | using IRQs Automatically.         |                                                  |                     |

#### 3-7.2 MULTI I/O ADDRESSES

Default settings for multi-I/O addresses are as follows:

| Port | I/O Address | IRQ | Status  |
|------|-------------|-----|---------|
| LPT1 | 378H        | 7   | ECP/EPP |
| COM1 | 3F8H        | 4   |         |
| COM2 | 2F8H        | 3   |         |

*Warning:* If a default I/O address conflicts with other I/O cards such as sound card, you must change one of the I/O addresses to remedy to this address conflict. (I/O addresses can be adjusted from the BIOS Setup Utility)

#### 3-8 PC HEALTH STATUS

This option sets the Motherboard's PC Health Status.

| CMOS Setup Utility – C                                                                                                    | Copyright ( C ) 1984-19<br>PC Health Status                                                                                             | 999 Award Software                                 |
|----------------------------------------------------------------------------------------------------|----------------------------------------------------------------------------------------------------|----------------------------------------------------|
| CPU Warning Temperature<br>Current System Temp.<br>Current CPU Dio Temperature<br>Current CPUFAN Speed<br>Current CHSFAN Speed<br>VID<br>VIT<br>3.3V<br>+ 5V<br>+12V<br>VBAT (V)<br>5VSB (V) | Disabled<br>25 °C / 77 °F<br>40 °C / 104 °F<br>5192 RPM<br>0 RPM<br>2.04 V<br>1.50 V<br>3.31 V<br>5.02 V<br>12.03 V<br>3.07 V<br>5.45 V | Item Help                                          |
| ↑↓→←:Move Enter:Select +/<br>F5:Previous Values                                                                                                    | /-/PU/PD:Value F10:Save<br>F6:Fail-Safe Defaults                                                                                        | ESC:Exit F1:General Help<br>F7: Optimized Defaults |

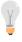

*Note:* Starred (\*) items will disappear when the [Resources Controlled By] option is set to [Auto].

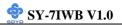

### 3-8.1 CPU Device Monitoring

| CPU Device<br>Monitoring                       | Setting                    | Description                                        | Note    |
|------------------------------------------------|----------------------------|----------------------------------------------------|---------|
| CPU Warning                                    |                            |                                                    | Default |
| CI U warning                                   | 50°C/122°F                 | Set CPU temperature from 50°C                      | Default |
|                                                | 53°C/127°F                 | to 70°C. The CPU will slow                         |         |
|                                                | 55°C/132°F                 | down when CPU temperature                          |         |
|                                                | 60°C/140°F                 | goes beyond the preset value.                      |         |
|                                                | 63°C/145°F                 | The CPU will continue to run                       |         |
|                                                | 66°C/150°F                 | slow until the temperature                         |         |
|                                                | 70°C/158°F                 | returns back within the safe                       |         |
|                                                | 70°C/150°F                 | range.                                             |         |
|                                                | 80°C/176°F                 |                                                    |         |
|                                                | 85°C/185°F                 |                                                    |         |
|                                                | 90°C/194°F                 |                                                    |         |
|                                                | 95°C/203°F                 |                                                    |         |
|                                                | 100°C/212°F                |                                                    |         |
|                                                | 100 C/212 F<br>110°C/230°F |                                                    |         |
|                                                | 110 C/230 F<br>120°C/248°F |                                                    |         |
|                                                | 120 C/240 I                |                                                    |         |
| Current System<br>Temp.                        | °C/°F                      | Show the current status of the system temperature. |         |
| Current CPU<br>Dio<br>Temperature              | °C/°F                      | Show the current status of CPU temperature.        |         |
| Current<br>CPUFAN Speed                        | °C/°F                      | Show the current status of CPU<br>Fan              |         |
| Current<br>CHSFAN Speed                        | °C/°F                      | Show the current status of the chassis Fan         |         |
| Current<br>PWRFAN<br>Speed                     | °C/°F                      | Show the current status of the<br>Power Fan        |         |
| VID, VTT,<br>3.3V, +5V,<br>+12V, VBAT,<br>5VSB | V                          | Show the current voltage status.                   |         |

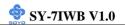

## **3-9 LOAD OPTIMIZED DEFAULTS**

Select the [Load Optimized Defaults] option from the Main Menu to load the system values you have previously saved. This option is recommended if you need to reset the system setup and to retrieve the old values.

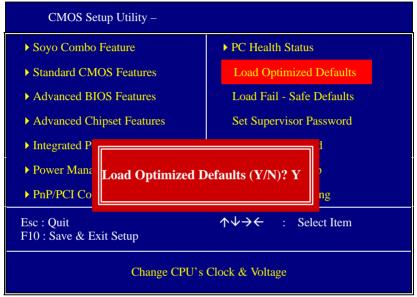

Type [Y] to use the Setup Defaults followed by [Enter] or otherwise [N] to return to the Main Menu and keep current values.

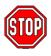

*Warning:* If you run into any problem after changing the BIOS configuration, please load the SETUP DEFAULTS for stable performance.

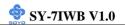

## **3-10 LOAD FAIL-SAFE DEFAULTS**

Select the [Load Fail-Safe Defaults] option from the Main Menu to load the system values you have previously saved. This option is recommended if you need to reset the system setup and to retrieve the old values.

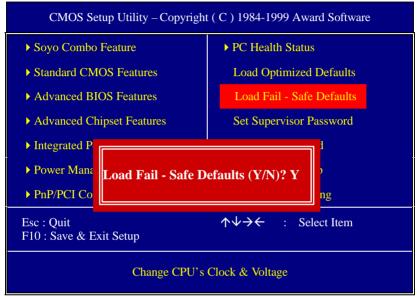

Type [Y] to use the Setup Defaults followed by [Enter] or otherwise [N] to return to the Main Menu and keep current values.

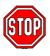

*Warning:* If you run into any problem after changing the BIOS configuration, please load the SETUP DEFAULTS for stable performance.

#### **3-11 SUPERVISOR PASSWORD**

Based on the setting you have made in the [Security Option] of the [BIOS FEATURES SETUP] section, the password prevents access to the system or the setup program by unauthorized users. Follow this procedure to set a new password or disable the password:

- 1. Choose [BIOS FEATURES SETUP] in the Main Menu and press [Enter]. Select the [Security Options] item and set the field to:
  - a. [System]: The password is required every time the system is booted. This means only a person who knows the password can use this computer.
  - b. [Setup]: The password is required only when you attempt to enter the BIOS Setup program.
- 2. Choose [SUPERVISOR PASSWORD] from the Main Menu and press [Enter]. The following prompt appear:

Enter Password:

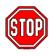

*Warning:* If you forget or lose the password, the only way to access the system is to set jumper JP5 to clear the CMOS RAM. All setup information is lost and you must run the BIOS setup program again.

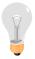

*Note:* If you do not wish to use the password function, press [Enter] directly and the following message appears:

Password Disabled!!

3. Enter your new password and press [Enter]. The following message appears, prompting to confirm the new password:

Confirm Password:

4. Re-enter your password and then press [Enter] to exit to the Main Menu.

This diagram outlines the password selection procedure:

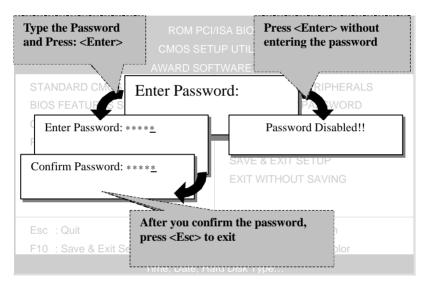

## **3-12 USER PASSWORD**

When the user password option is on, you are not allowed to change any setting in the [CMOS SETUP UTILITY] except for changing the user's password.

The password setting procedure is similar to that for the [SUPERVISOR PASSWORD] (Refer to section 3-9).

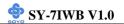

## 3-13 IDE HDD AUTO DETECTION

This Main Menu function automatically detects the hard disk type and configures the [Standard CMOS Features] accordingly.

| CMOS Setup Utility -                                    | -Copyright ( C ) 1984-<br>IDE Primary Master | 1999 Award Software      |
|---------------------------------------------------------|----------------------------------------------|--------------------------|
| IDE HDD Auto-Detection                                  | Press Enter                                  | Item Help                |
| IDE Primary Master                                      | Auto                                         | Menu Level 🕨             |
| Capacity<br>Access Mode                                 | 0 MB<br>Auto                                 |                          |
| Cylinder<br>Head                                        | 0<br>0<br>0                                  |                          |
| Precomp<br>Landing Zone                                 | 0<br>0                                       |                          |
| Sector                                                  | 0                                            |                          |
|                                                         |                                              |                          |
|                                                         |                                              |                          |
| $\wedge \psi \rightarrow \leftarrow$ :Move Enter:Select | +/-/PU/PD:Value F10:Save                     | ESC:Exit F1:General Help |
| F5:Previous Values                                      | F6:Fail-Safe Defaults                        | F7: Optimized Defaults   |

*Note:* This function is only valid for IDE type of hard disk drives.

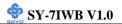

# Chapter 4

# THE SOYO CD

Your SY-7IWB V1.0 Motherboard comes with a CD-ROM labeled "SOYO CD." The SOYO CD contains (1) the user's manual file for your new Motherboard, (2) the drivers software available for installation, and (3) a database in HTML format with information on SOYO Motherboards and other products.

**Step 1.** Insert the SOYO CD into the CD-ROM drive The SOYO CD will auto-run, and the SOYO CD Start Up Menu will be shown as below.

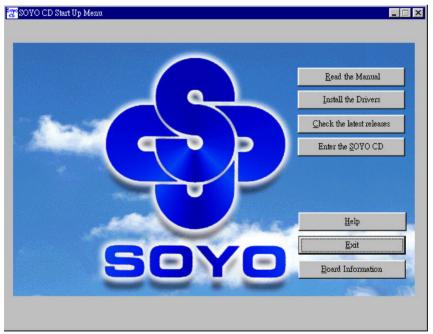

#### (SOYO CD Start Up Program Menu)

If you use Windows 95/98, the SOYO CD Start Up Program automatically detects which SOYO Motherboard you own and displays the corresponding model name.

#### Step 2. Read SOYO [7IWB V1.0] Manual

Click the *Read Manual* button to open the user's manual file of your Motherboard.

Please note that if the Start Up program was unable to determine which SOYO Motherboard you own, the manual selection menu will pop up, as shown below. Then select the user's manual file that corresponds to your Motherboard model name and click *OK*.

| SOYO CD Manuals                                          | ×           |  |  |  |
|----------------------------------------------------------|-------------|--|--|--|
| Please select your manual in the box below and click OK. |             |  |  |  |
| 686 boards:                                              | 586 boards: |  |  |  |
| 7IWB V1.0 💌                                              | •           |  |  |  |
| ОК                                                       | Back        |  |  |  |

#### (Manual Selection Menu)

The user's manual files included on the SOYO CD can be read in PDF (Postscript Document) format. In order to read a PDF file, the appropriate Acrobat Reader software must be installed in your system.

*Note:* The Start Up program automatically detects if the Acrobat Reader utility is already present in your system, and otherwise prompts you on whether or not you want to install it. You must install the Acrobat Reader utility to be able to read the user's manual file. Follow the instructions on your screen during installation, then once the installation is completed, restart your system and re-run the SOYO CD.

#### Step 3. Install Drivers

Click the *Install Drivers* button to display the list of drivers software that can be installed with your Motherboard. The Start Up program displays the drivers available for the particular model of Motherboard you own. We recommend that you only install those drivers. If you use Windows NT, only select the drivers listed here.

| Driver                                                                                                    | Installation |                                       | ×                                                      |
|----------------------------------------------------------------------------------------------------|--------------|---------------------------------------|--------------------------------------------------------|
| resta                                                                                                    |              | r installation. Only the d            | click OK, You will have to<br>rivers that are relevant |
| Intel Whitney VGA Drivers for Win 9x<br>Intel .inf utility for Win 9x<br>Intel Whitney security utility for Win 9x/NT<br>Whitney Winbond Hardware Doctor for Win 95/98 |              |                                       |                                                        |
|                                                                                                    | Cancel       | Display all drivers<br>on the SOYO CD | ОК                                                     |

(Driver Installation Menu)

However, to display the list of all drivers software available with SOYO Motherboards, click the *Display all drivers on the SOYO CD* button. Please make sure to install only the drivers adapted to your system, or otherwise this may cause system malfunctions.

#### A short description of all available drivers follows:

#### > INTEL Whitney VGA Drivers for Win 9x

In order to be able to make use of the integrated VGA function in your Whitney chipset, you will need to install this driver first. For Windows 95/98 only.

#### > INTEL Whitney .inf utility for Win 9x

Windows 95 and 98 will not recognize the new INTEL Whitney chipset properly. To update the necessary .inf files that will help Windows recognize the Whitney chipset, please run this utility.

#### > INTEL Whitney security utility for Win 9x/NT

This utility makes use of the random number generator in the FWH of your 810/820 chipset. for Win 95/98/NT.

#### > Whitney Winbond Hardware Doctor for Win 95/98

Your motherboard comes with a hardware monitoring IC. By installing this utility Temperature, Fan speed and Voltages can be monitored. It is also possible to set alarms when current system values exceed or fall below pre-set values.

Select which driver you want to install and click *OK*, or click *Cancel* to abort the driver installation and return to the main menu.

*Note:* Once you have selected a driver, the system will automatically exit the SOYO CD to begin the driver installation program. When the installation is complete, most drivers require to restart your system before they can become active.

#### Step 4. Check the Latest Releases

Click the 'Check the latest Releases' button to go the SOYO Website to automatically find the latest BIOS, manual and driver releases for your motherboard. This button will only work if your computer is connected to the internet through a network or modem connection. Make sure to get your modem connection up before clicking this button.

#### Step 5. Enter the SOYO CD

Click the *Enter SOYO CD* button to enter the SOYO HTML database. The Start Up program will activate the default HTML browser installed on your system (for example, Internet Explorer or Netscape) to display the contents of the SOYO CD. The SOYO CD contains useful information about your Motherboard and other SOYO products available. For your convenience, this information is available in HTML format, similar to the format widely used on the Internet.

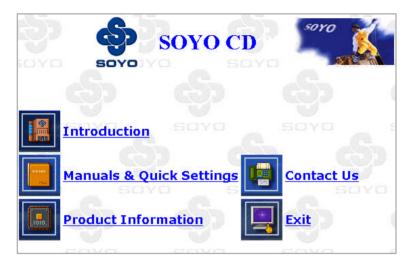

*Note:* If no HTML browser is installed on your system, the Start Up program will prompt you on whether or not you would like to install the Internet Explorer\* browser. Click YES to install the HTML browser. After the installation is complete, please restart your system. Then re-run the SOYO CD and you will be able to browse the SOYO HTML database. *(\* Internet Explorer is a Microsoft Trademark)* 

## Chapter 5

## SIGMATEL AUDIO DRIVER INSTALLATION

## Installing the Sigmatel Audio Drivers under

## windows 98/ Windows 98 Second Edition

- 1. Open Device Manager.
- 2. PCI Multimedia Device will have a yellow marker the first time the operating system is installed.
- 3. Select "Properties" on the yellow marker.
- 4. Select the "Driver" tab.
- 5. Click on "Update Driver"
- Select the following directory: D:\driv-all\sigmatel\win98se and click OK. You will need the Windows 98 or Windows 98 Second Edition to complete the WDM installation.
- 7. After informing windows of the driver directory the driver will be installed. Restart your system after installation.

## Uninstalling/Re-Installing Sigmatel Audio

#### Drivers

- 1. Open Device Manager.
- Remove the Sigmatel Audio Codec entry in the Sound, Video, and Game Controllers section. Do not change the game controller in this audio solution.
- 3. Delete the sigmatel INF file in c:\windows\inf\other
- 4. Restart your PC for Plug and Play to reinitialize your system.

## Installing the Sigmatel Audio Drivers for

## Windows NT

- Double click the MULTIMEDIA icon in the control panel. The Multimedia Properties windows will appear. Click on the Devices tab and press the Add button.
- 2. Select "Unlisted or Updated Drivers" from the list of drivers in the Add window by placing the mouse pointer over it and clicking the left mouse button. Press the OK button.
- The Install Driver dialog box will appear and request the path of the location of the drivers to be installed. Enter D:\driv-all\sigmatel\WinNT40 (where D: is your CDROM drive) If the installation fails, first copy all the files in the above directory to your harddisk and give that directory to NT.
- Windows NT will display a dialog box asking you to restart your system. Press the Restart Now button to complete the installation.

## Uninstalling or Updating the Sigmatel Audio

## Drivers

- 1. Double click on the MULTIMEDIA icon in the control panel. Select the Devices tab from the Multimedia properties window.
- Double click on the Audio Devices entry from the Multimedia devices list. Select the driver by placing the mouse pointer over the sigmatel driver label and clicking the left mouse button.
- 3. Press the REMOVE button.
- 4. A question box will appear to verify your decision. Press the YES button.
- 5. Windows NT will display a dialog box asking you to restart your system. Press the Restart Now button to complete the Un-installation.

#### 5-1.1 SynthCore Lite Application for Windows NT 4.0

The CD contains a SynthCore Lite application program, that the Quick Settings Guide does not describe. It can be installed by running winwave.exe in the D:\drive-all\sigmatel\win-wave directory. (Were D is your CD-ROM drive letter).

Note that the NT4 installation requires a manual step at the end of the installation. This step apllies to NT4 only. (NT4 Service Pack 4 has to be installed, Service Pack 4 includes DirectSound 3)

- 1) After you run the normal installer, DO NOT reboot your system yet.
- 2) Go to Start > Settings > Control Panel > Multi Media
- 3) Select the "Devices" tab
- 4) Select the "Add" Button
- 5) Select "Unlisted or Undated Driver"
- 6) Browse to c:\Program Files\Staccato\SynthCore Lite\oemsetup.inf and select this file.
- 7) Now look under the MIDI Devices tab, you should see the Staccato MIDI driver.
- 8) Reboot your machine.
- This finishes the installation process.

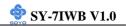

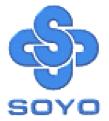